# **Dell SE2419HR/SE2719HR Cẩm Nang Hướng Dẫn Sử Dụng**

Model Màn Hình: SE2419HR/SE2719HR Model tiêu chuẩn: SE2419Hf, SE2719Hf

## **Lưu Ý, Chú Ý và Cảnh Báo**

**LƯU Ý: LƯU Ý cho biết thông tin quan trọng giúp bạn sử dụng máy tính hiệu quả hơn.**

**CHÚ Ý: CHÚ Ý cho biết thiệt hại tiềm ẩn đối với phần cứng hoặc mất dữ liệu nếu bạn không thực hiện theo các hướng dẫn.**

**CẢNH BÁO: CẢNH BÁO cho biết nguy cơ gây thiệt hại tài sản, tổn thương cơ thể hoặc chết người.**

**\*Bản quyền © 2019 Dell Inc. hoặc các công ty con của Dell. Bảo lưu mọi bản quyền.** Dell, EMC và các thương hiệu khác là thương hiệu của Dell Inc. hoặc các công ty con của Dell. Các thương hiệu khác có thể là thương hiệu của các công ty sở hữu riêng của họ.

2019 - 08

Rev. A00

## Nội dung

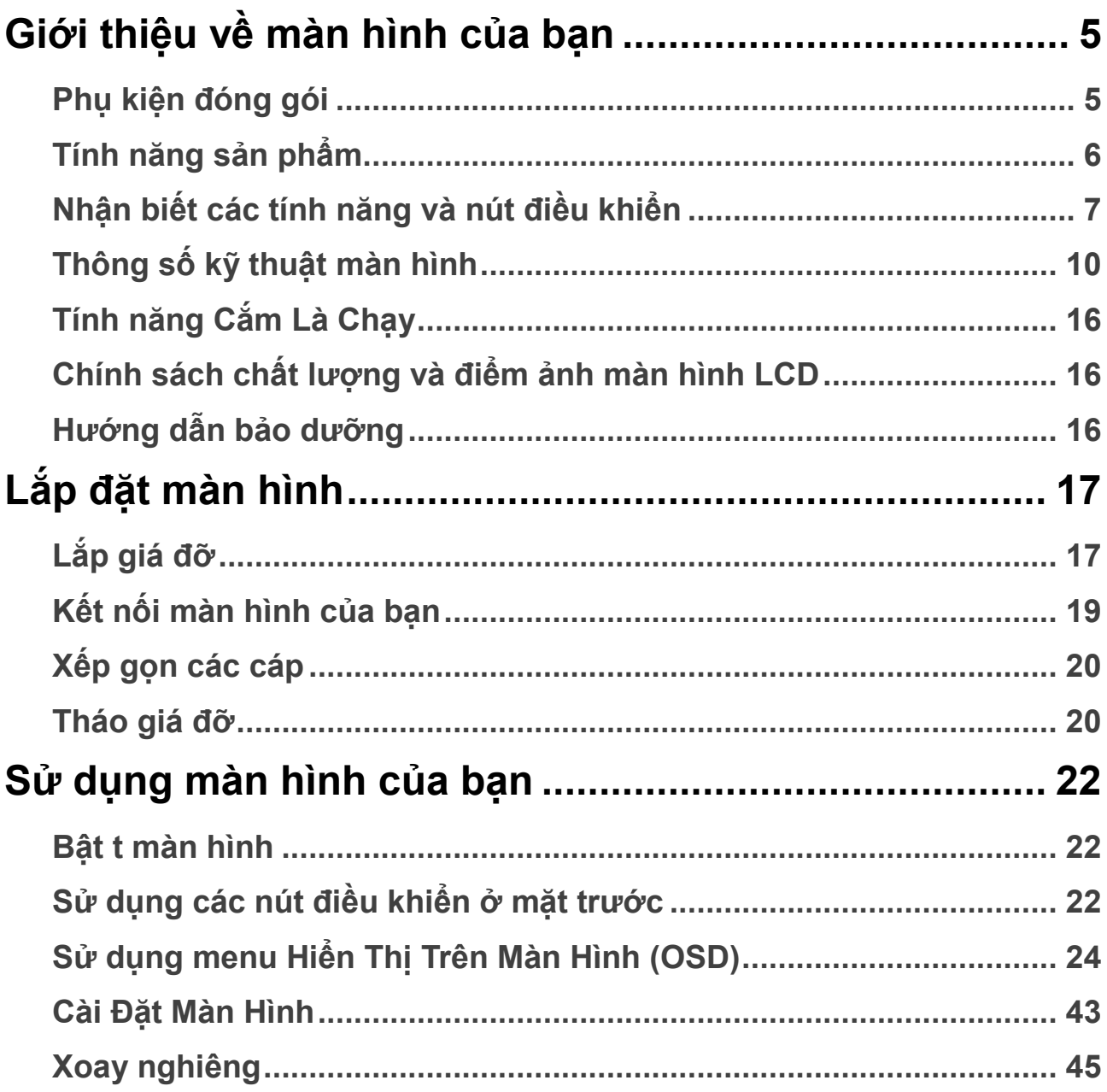

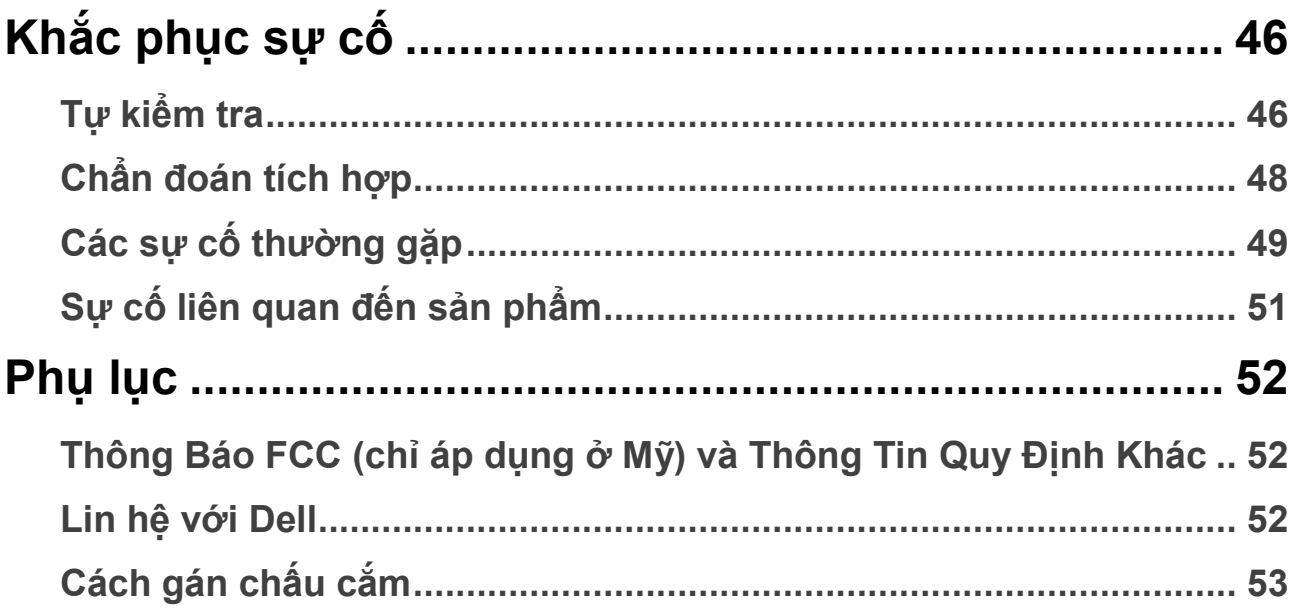

### <span id="page-4-1"></span><span id="page-4-0"></span>**Phụ kiện đóng gói**

Màn hình của bạn được gửi kèm các phụ kiện như liệt kê trong bảng danh mục. Đảm bảo bạn đã nhận tất cả các phụ kiện và xem mục [Liên H](#page-51-2)ệ Với Dell nếu thiết bất kỳ phụ kiện nào.

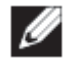

**LƯU Ý: Một số phụ kiện có thể là tùy chọn và có thể không được gửi cùng với màn hình của bạn. Một số tính năng có thể không có sẵn ở một số quốc gia.**

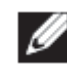

**LƯU Ý: Để lắp màn hình vào giá đỡ loại khác, vui lòng xem tài liệu hướng dẫn gửi kèm giá đỡ.**

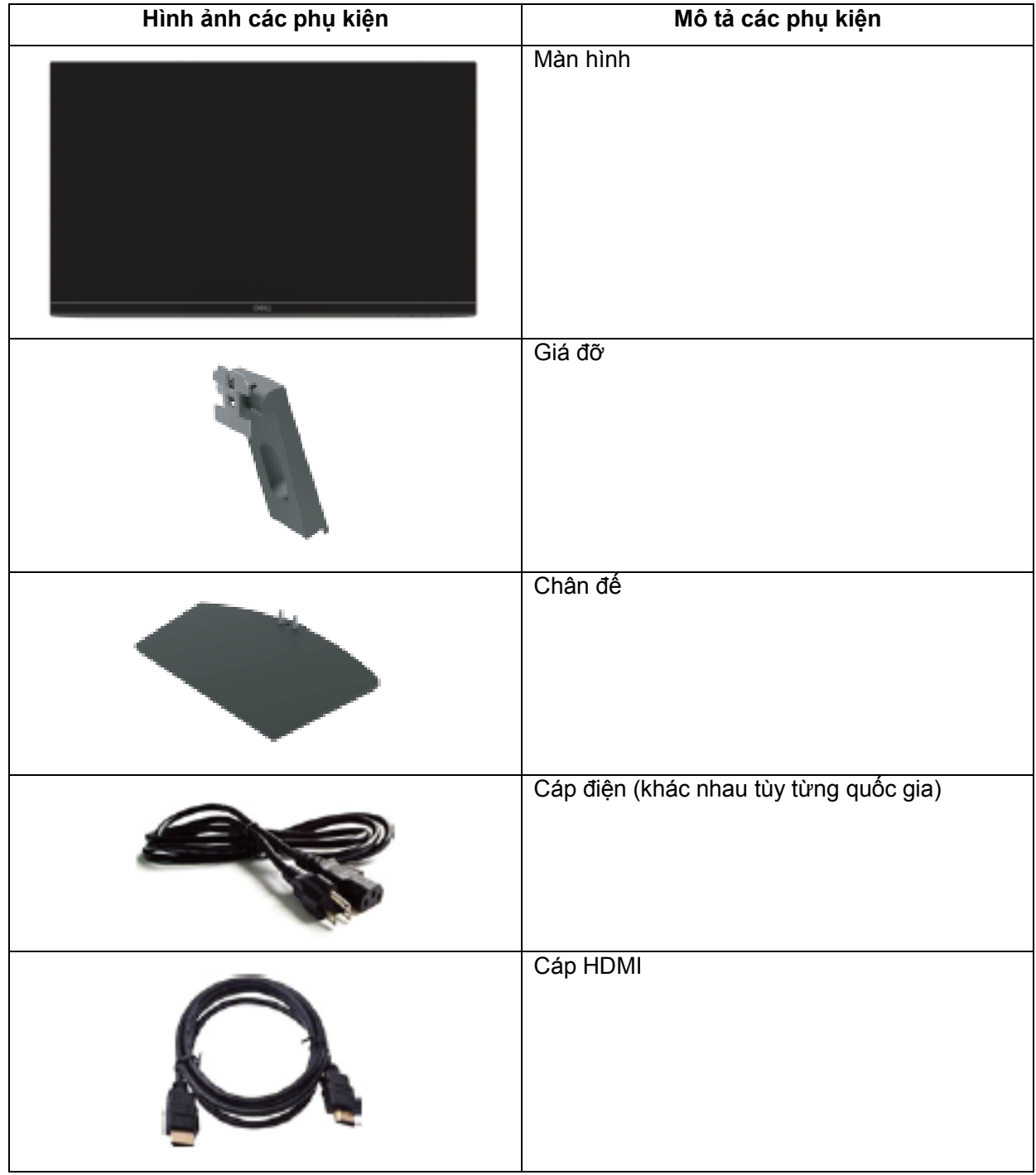

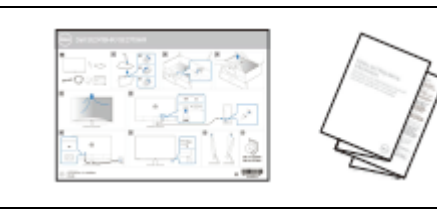

• Cẩm Nang Hướng Dẫn Cài Đặt Nhanh

• Thông tin an toàn và quy định

### <span id="page-5-0"></span>**Tính năng sản phẩm**

Màn hình phẳng Dell SE2419HR/SE2719HR có một ma trận hoạt động, bóng bán dẫn màng mỏng (TFT), màn hình tinh thể lỏng (LCD), chống tĩnh điện và đèn nền LED. Các tính năng của màn hình bao gồm:

- SE2419HR: 604,7 mm (23,8 inch), đường chéo nối 2 góc màn hình hiển thị (đo theo đường chéo). Độ phân giải 1920 x 1080 với khả năng hỗ trợ toàn màn hình cho độ phân giải thấp hơn.
- SE2719HR: 686,0 mm (27 in), đường chéo nối 2 góc màn hình hiển thị (đo theo đường chéo). Độ phân giải 1920 x 1080 với khả năng hỗ trợ toàn màn hình cho độ phân giải thấp hơn.
- Góc nhìn rông lên đến 178 đô theo chiều ngang và chiều dọc.
- Tỷ lệ tương phản động cao (8.000.000:1).
- Hỗ trợ công nghệ AMD Radeon FreeSync™ technology.
- Tốc độ làm tươi lên tới 75 Hz.
- Các chế độ chơi game cài sẵn gồm có FPS (Ưu tiên tay súng ), RTS (Chiến lược thời gian thực), và RPG (Game nhập vai).
- Tính năng kết nối HDMI giúp việc kết nối với các hệ thống tích hợp và hệ thống mới trở nên đơn giản.
- Tích hợp tính năng Plug and play (Cắm và Chạy) nếu máy tính của bạn hỗ trợ.
- Có thể điều chỉnh menu Hiển Thị Trên Màn Hình (OSD) để dễ dàng cài đặt và tối ưu hóa màn hình.
- Nguồn điện chờ 0,5 W khi ở chế độ chờ.
- Làm dịu mắt tối ưu với màn hình không nhấp nháy đã được chứng nhận TUV.
- Các tác động lâu dài tiềm ẩn của tia sáng xanh từ màn hình có thể gây hại cho mắt, ví dụ như mỏi mắt hoặc nhức mắt do tác động của công nghệ số. Tính năng ComfortView được chứng nhận TUV được thiết kế để giảm lượng ánh sáng xanh phát ra từ màn hình nhằm tối ưu hóa việc làm dịu mắt.
- Khe khóa an toàn.
- Mặt kính không chứa asen và bảng điều khiển không chứa thủy ngân.
- Hạn Chế BFR/PVC (bảng mạch bên trong màn hình được làm bằng các tấm mỏng không chứa BFR/PVC).
- Tuân thủ quy định RoHS.

### <span id="page-6-0"></span>**Nhận biết các tính năng và nút điều khiển Mặt trước**

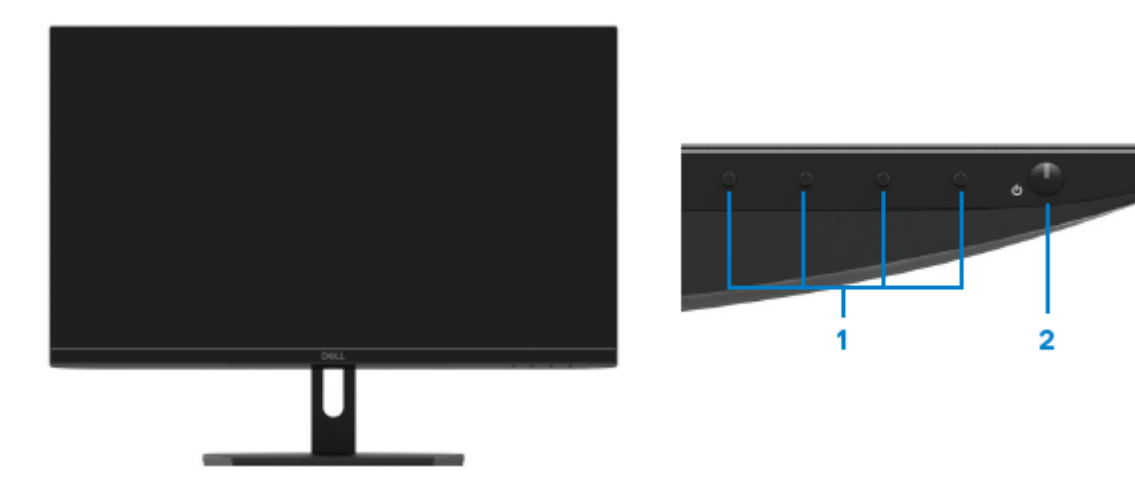

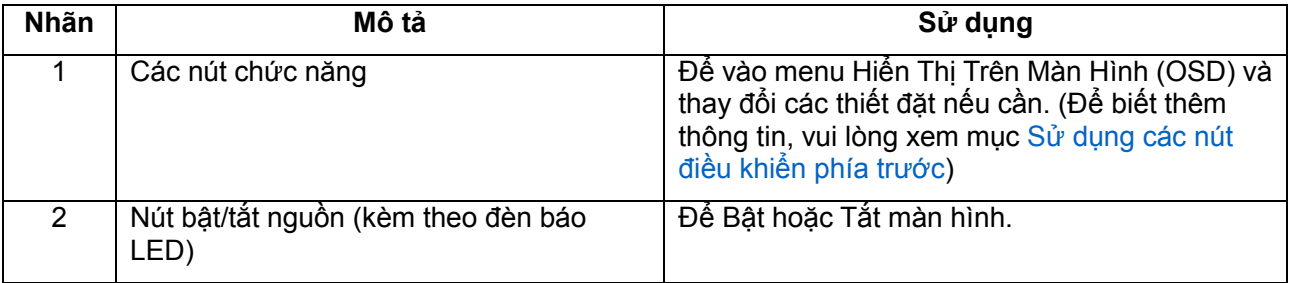

**Mặt sau**

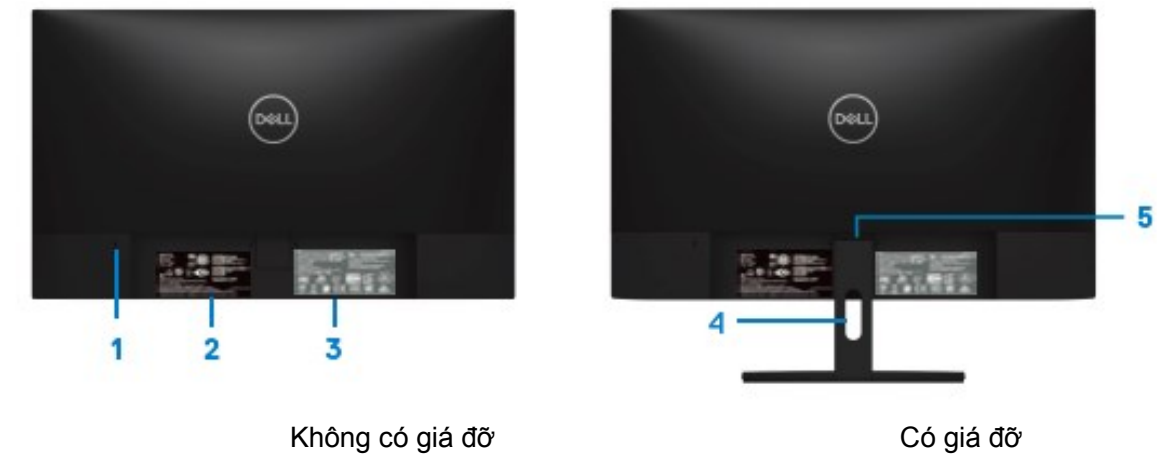

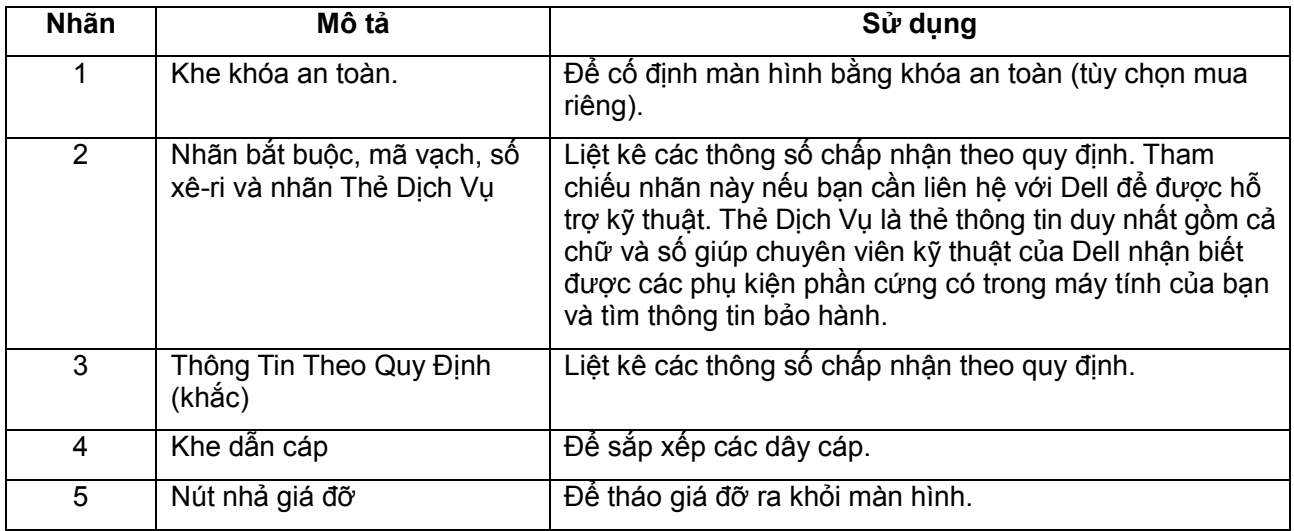

**Mặt bên**

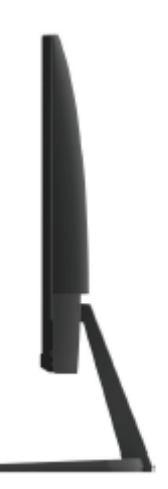

### **Mặt đáy, không có giá đỡ màn hình**

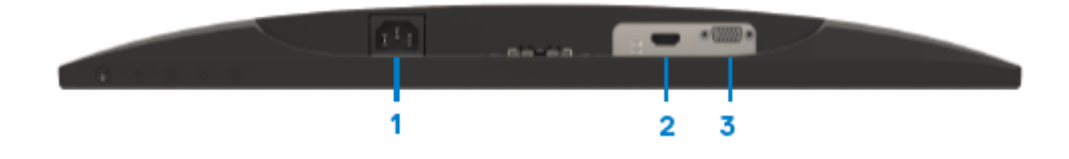

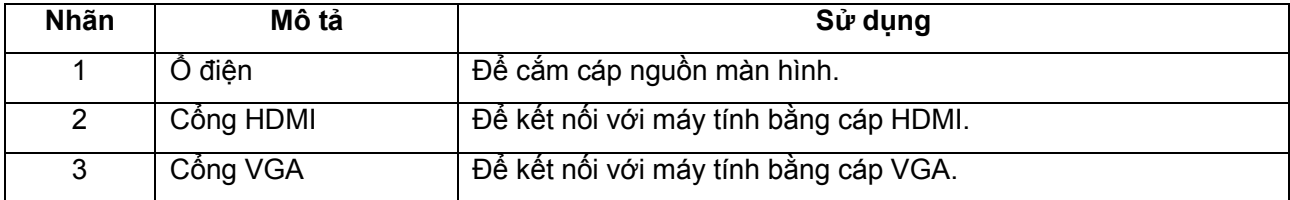

## <span id="page-9-0"></span>**Thông số kỹ thuật màn hình**

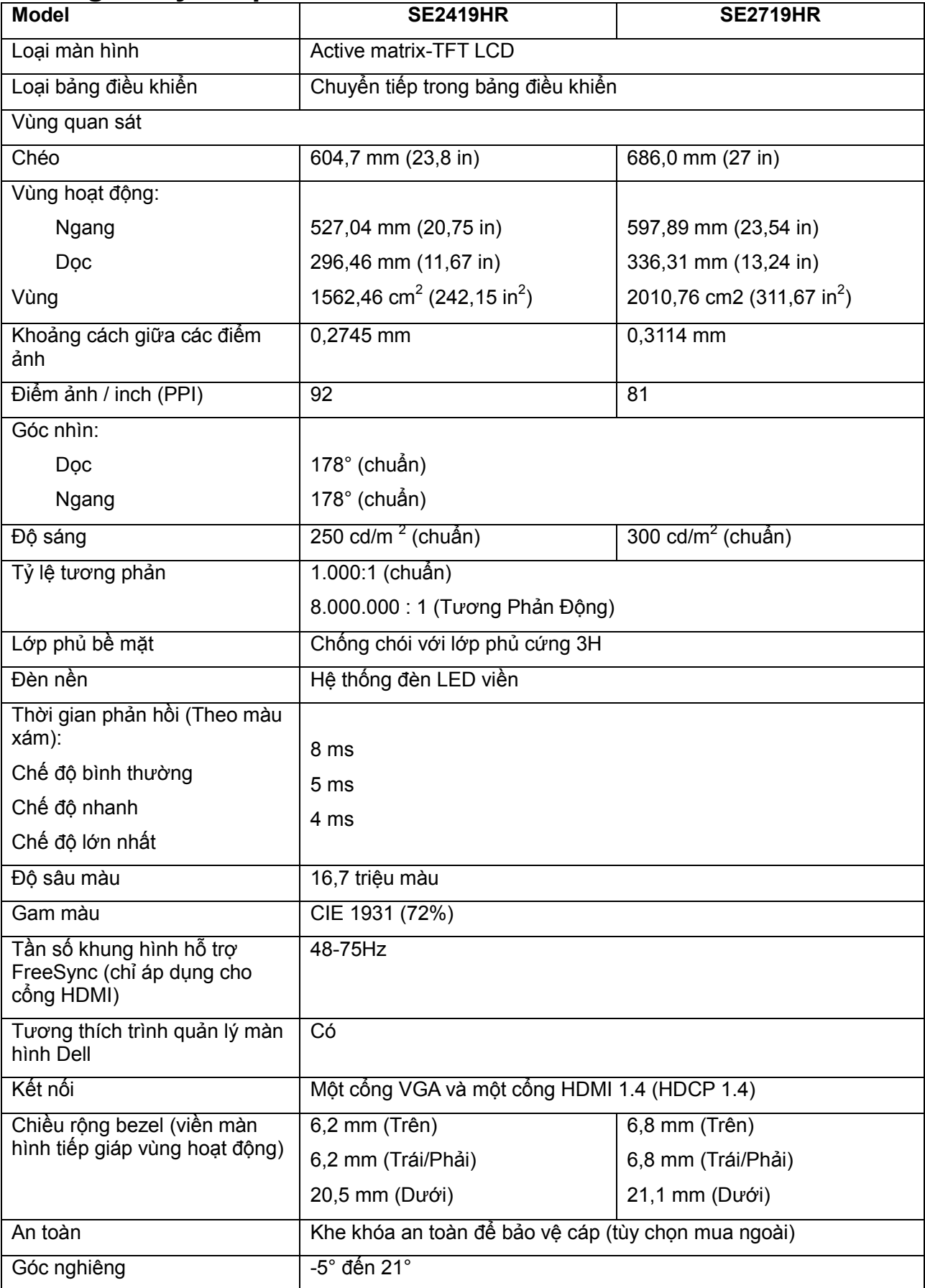

### **Thông số kỹ thuật độ phân giải**

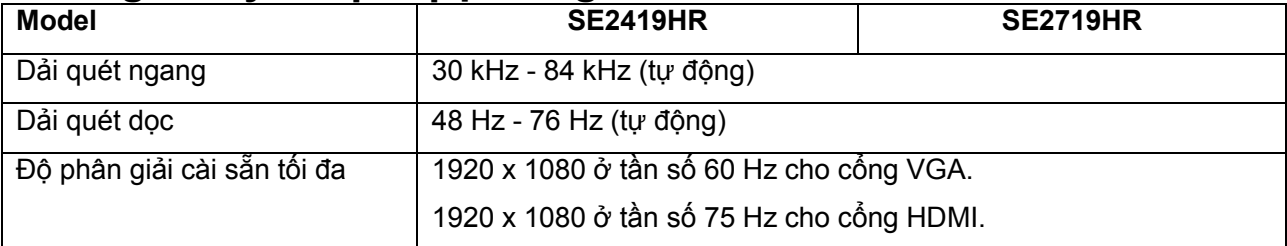

## **Chế độ màn hình cài sẵn**

**SE2419HR/SE2719HR**

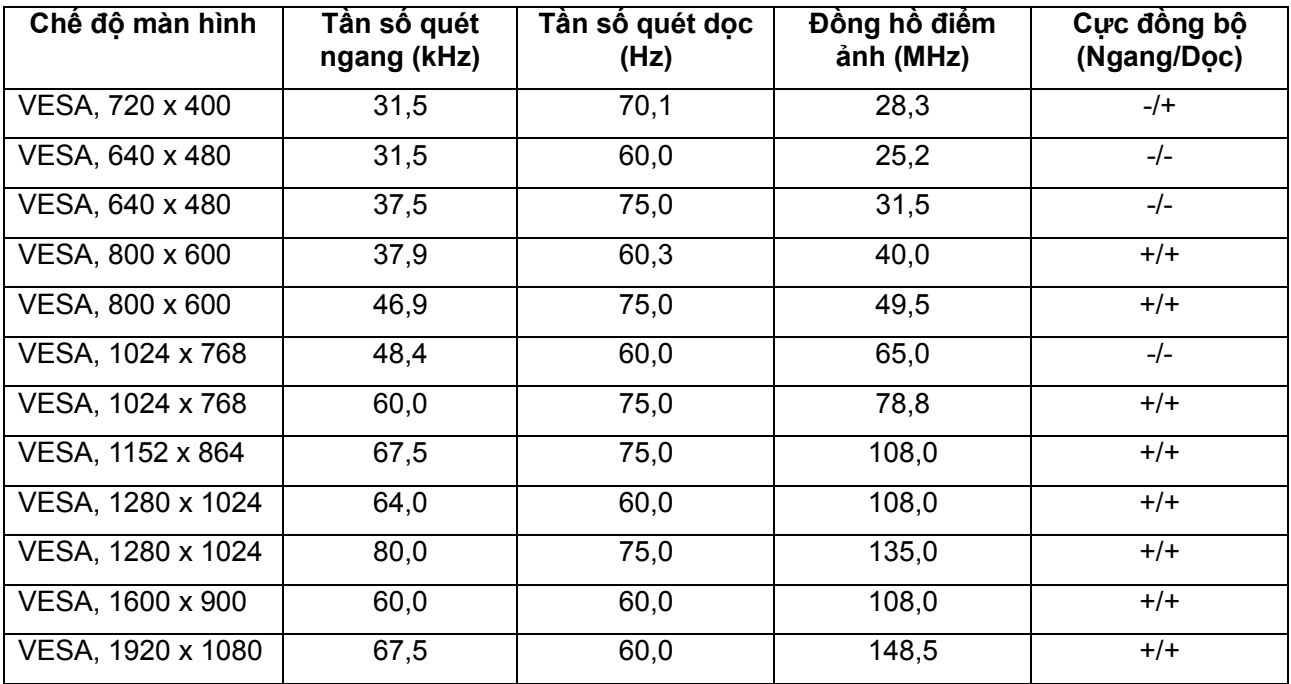

### **Card đồ họa hỗ trợ công nghệ Radeon FreeSync**

Để biết thêm thông tin về card đồ họa tương thích với công nghệ Radeon FreeSync technology, vui lòng truy cập [www.amd.com](http://www.amd.com/)

## **Thông số kỹ thuật về nguồn điện**

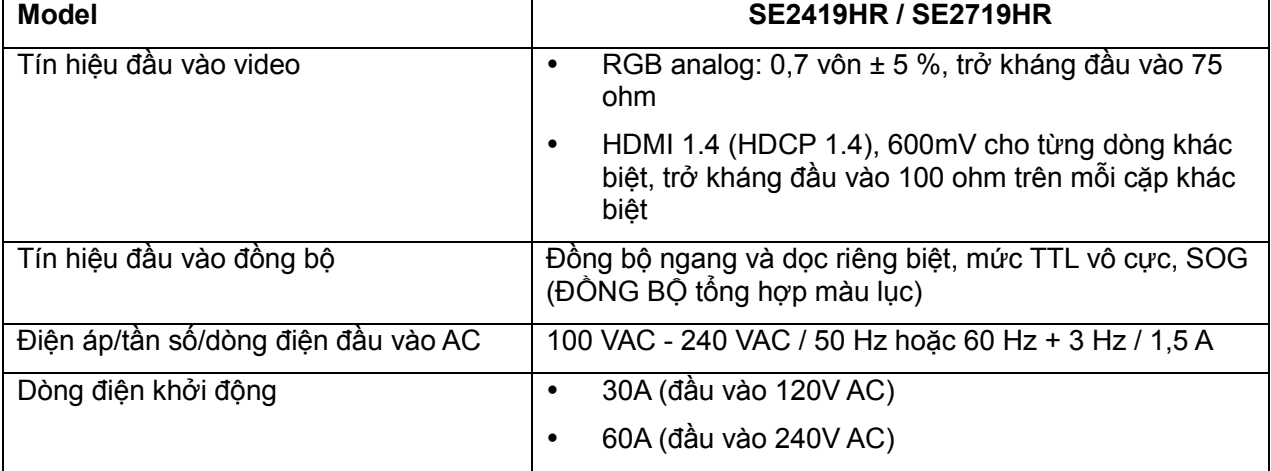

## **Đặc điểm vật lý**

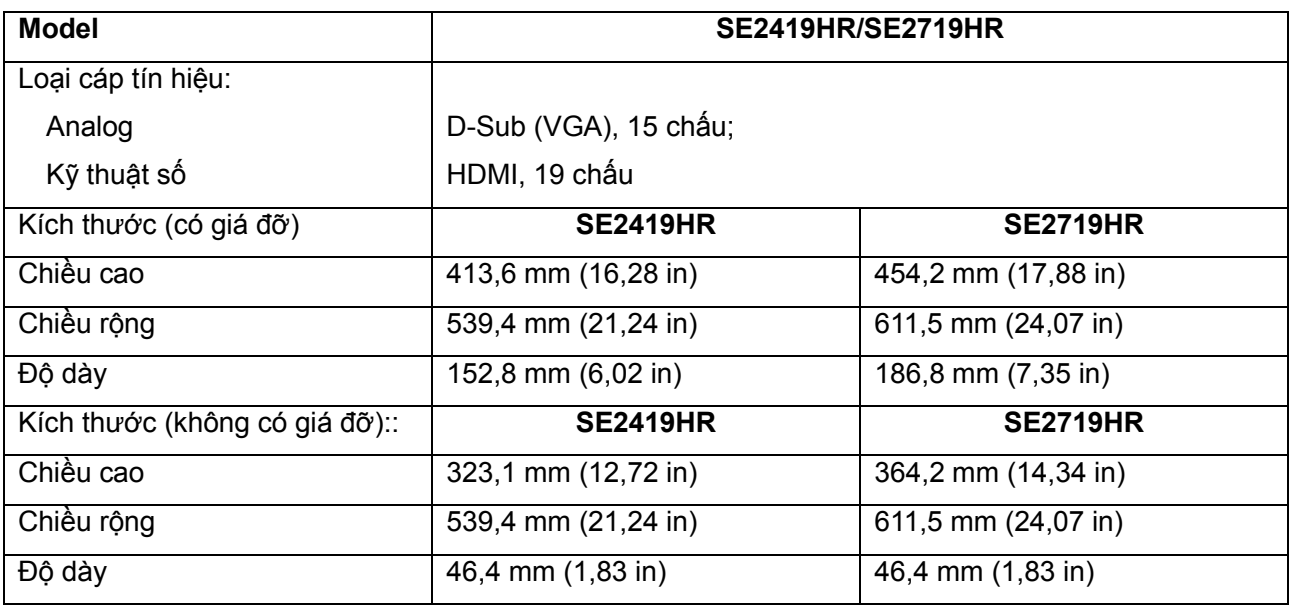

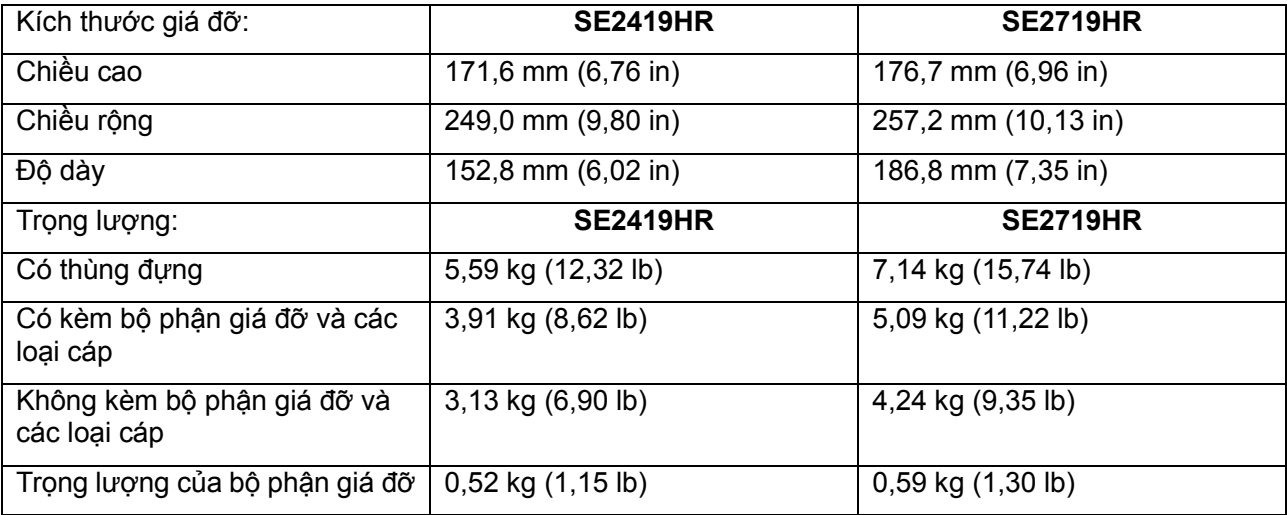

## **Đặc điểm môi trường**

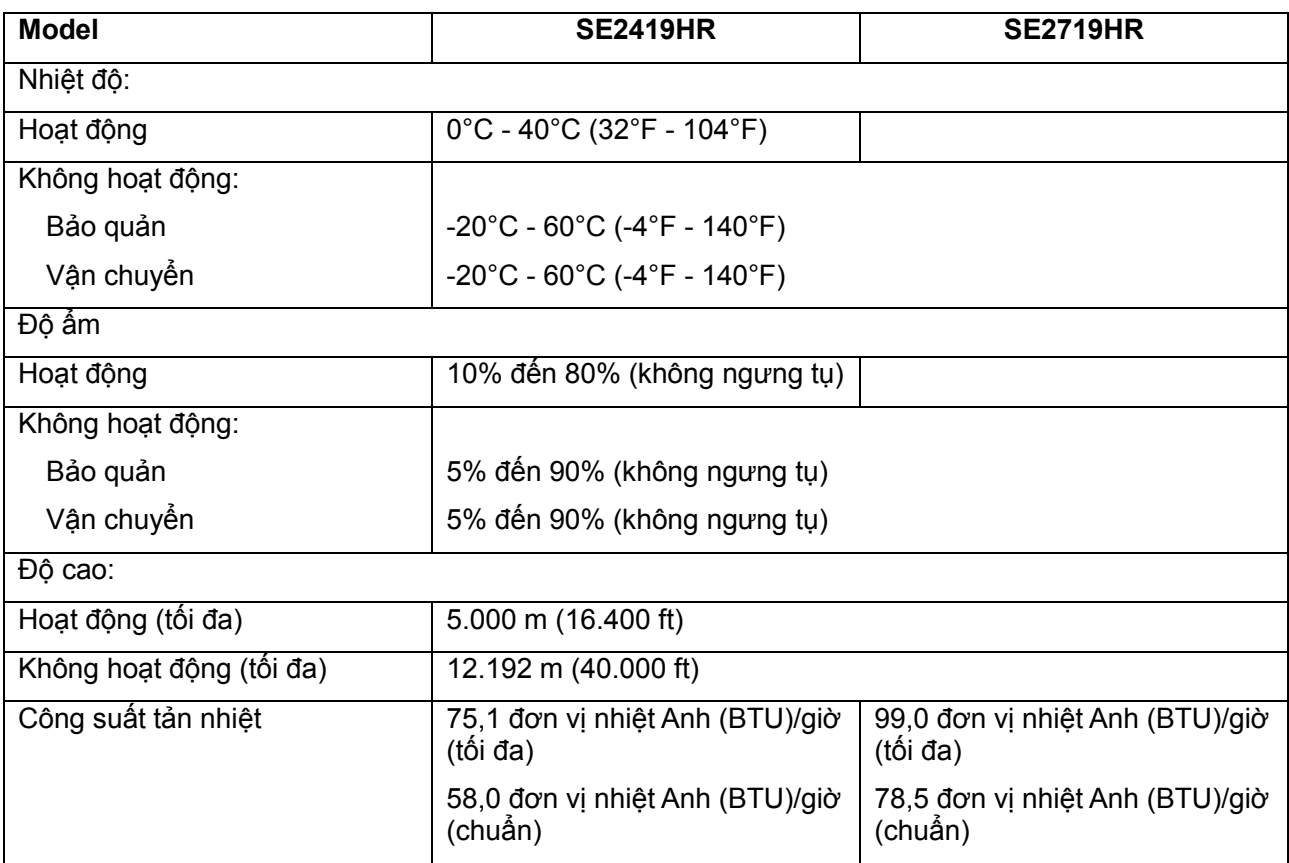

## <span id="page-13-0"></span>**Chế độ quản lý nguồn**

Nếu bạn đã lắp đặt card đồ họa hoặc cài đặt phần mềm tuân thủ chuẩn DPM (Quản Lý Nguồn Điện Động) của VESA trên máy tính, màn hình sẽ tự động giảm mức tiêu thụ điện khi không sử dụng. Chức năng này được gọi là chế độ tiết kiệm điện\*. Nếu máy tính phát hiện đầu vào từ bàn phím, chuột hoặc các thiết bị đầu vào khác, màn hình sẽ tự hoạt động trở lại. Bảng sau đây cho biết mức tiêu thụ điện và cách truyền tín hiệu của tính năng tiết kiệm điện tự động này.

**Ghi chú: Bạn chỉ có thể đạt được mức tiêu thụ điện bằng 0 ở chế độ TẮT bằng cách rút cáp nguồn ra khỏi màn hình.**

### **SE2419HR**

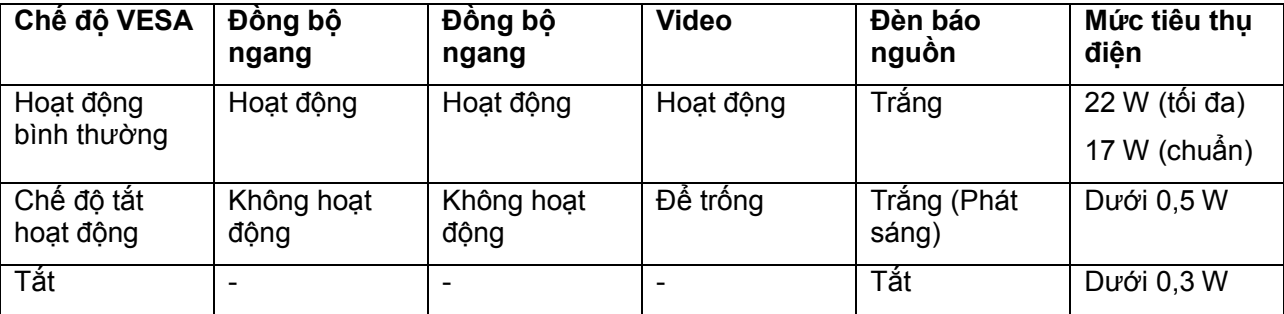

### **SE2719HR**

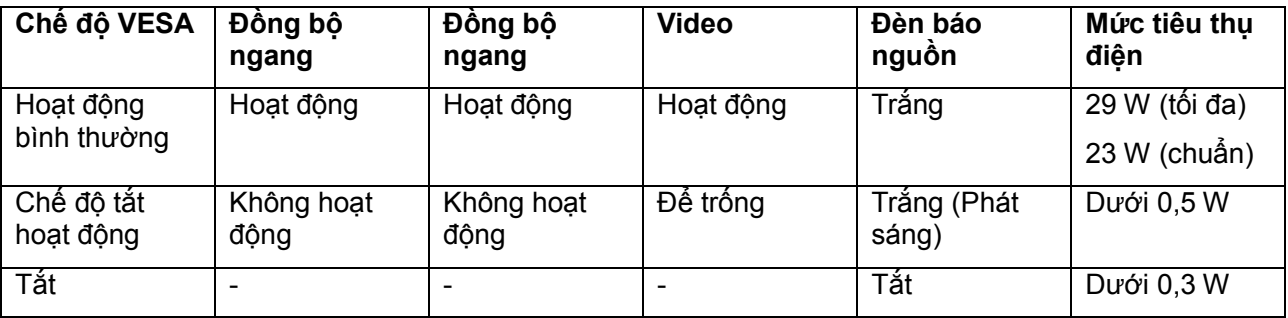

Tài liệu này chỉ dùng để thông tin và phản ánh hiệu suất hoạt động tại phòng thí nghiệm. Hiệu suất hoạt động của sản phẩm có thể khác tùy theo phần mềm, phụ kiện và thiết bị ngoại vi mà bạn yêu cầu. Do đó, khách hàng không nên dựa vào thông tin này để đưa ra các quyết định về độ dung sai điện hoặc các yếu tố khác. Sự bảo đảm về độ chính xác hoặc hoàn chỉnh của sản phẩm cũng không được nêu rõ hay ngụ ý bởi chúng tôi.

Menu OSD chỉ hoạt động ở chế độ hoạt động bình thường. Khi nhấn bất cứ nút nào ở chế độ Tắt hoạt động, một trong các thông báo sau đây sẽ hiển thị:

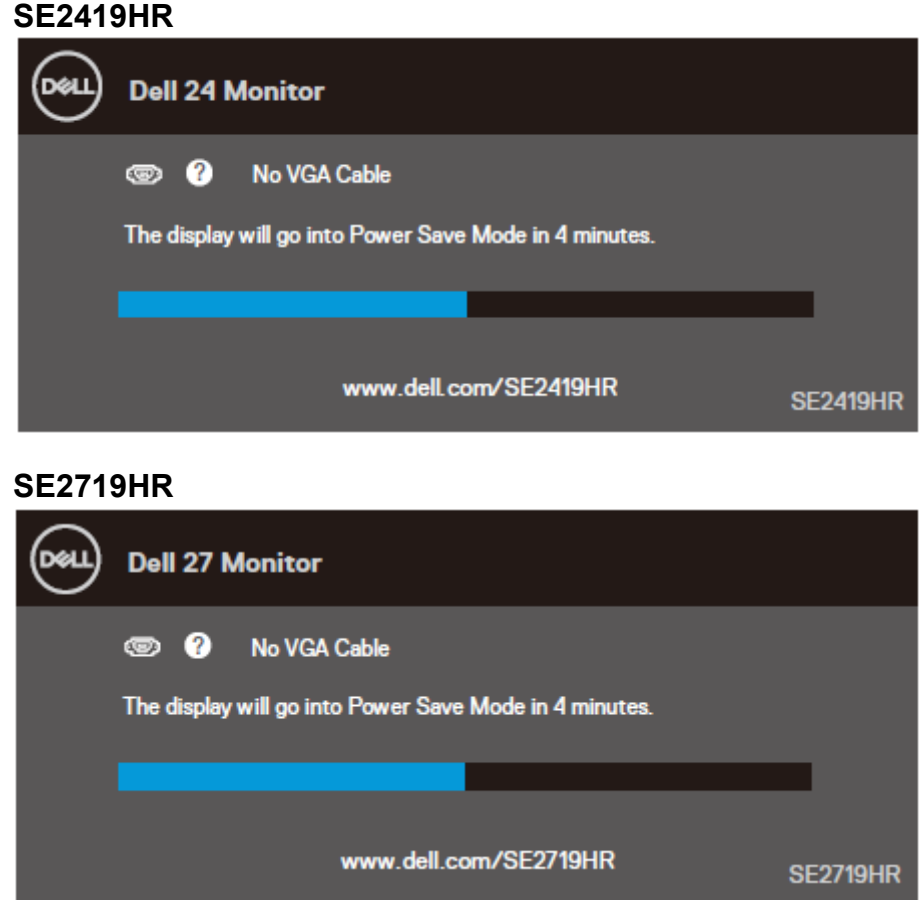

Kích hoạt máy tính và màn hình để truy cập OSD.

### <span id="page-15-0"></span>**Tính năng Cắm Là Chạy**

Bạn có thể lắp đặt màn hình vào bất kỳ hệ thống nào tương thích với chuẩn Cắm Là Chạy (Plug and Play). Màn hình tự động cung cấp cho hệ thống máy tính Dữ Liệu Nhân Dang Màn Hình Mở Rồng (EDID) liên quan qua các giao thức Kênh Dữ Liệu Hiển Thị (DDC) để hệ thống có thể tự định cấu hình và tối ưu hóa các cài đặt màn hình. Phần lớn các cài đặt màn hình đều là tự động; bạn có thể chọn các cài đặt khác nếu muốn. Để biết thêm thông tin về cách đổi cài đặt màn hình, vui lòng xem Sử dụ[ng màn](#page-21-0)  [hình.](#page-21-0)

### <span id="page-15-1"></span>**Chính sách chất lượng và điểm ảnh màn hình LCD**

Trong quá trình sản xuất màn hình LCD không hiếm gặp tình trạng một hoặc nhiều điểm ảnh trở nên cố định ở một trạng thái không thay đổi vốn rất khó nhận biết vì không ảnh hưởng đến chất lượng hiển thị hoặc khả năng sử dụng màn hình. Để biết thêm thông tin về Chính Sách Điểm Ảnh Màn Hình Dell, vui lòng xem trang Hỗ trợ của Dell tại www.dell.com/support/monitors.

### <span id="page-15-2"></span>**Hướng dẫn bảo dưỡng**

#### **Vệ sinh màn hình của bạn**

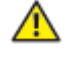

**CẢNH BÁO: Trước khi vệ sinh màn hình, hãy rút cáp nguồn màn hình ra khỏi ổ cắm điện.**

**CHÚ Ý: Đọc và thực hiện theo [Các hướng dẫn an toàn](#page-51-2) trước khi vệ sinh màn hình.**

Để có thông lệ thực hành tốt nhất, thực hiện theo các hướng dẫn trong danh sách dưới đây khi mở thùng đựng, vệ sinh hay cầm nắm màn hình của bạn:

- Để lau màn hình, thấm ầm khăn mềm sạch bằng nước. Nếu có thể, nên dùng giấy lụa hoặc dung dịch vệ sinh màn hình chuyên dụng để lau lớp phủ khử tĩnh điện. Không sử dụng benzen, chất pha loãng, amoniac, chất tẩy ăn mòn hoặc khí nén.
- Dùng khăn hơi ẩm để lau sạch màn hình. Tránh sử dụng bất kỳ loại chất tẩy rửa nào vì một số chất tẩy rửa sẽ để lại lớp màng đục trên màn hình.
- Nếu bạn nhìn thấy chất bột trắng khi mở thùng đựng màn hình, hãy dùng khăn lau sạch.
- Cầm nắm màn hình cẩn thận vì màn hình màu tối có thể bị trầy xước
- Để giúp màn hình duy trì chất lượng hình ảnh tối ưu nhất, sử dụng chế độ bảo vệ màn hình tự động thay đổi và tắt nguồn màn hình khi không sử dụng.

## <span id="page-16-0"></span>**Lắp đặt màn hình**

### <span id="page-16-1"></span>**Lắp giá đỡ**

**LƯU Ý: Giá đỡ được tháo ra khi vận chuyển màn hình từ nhà máy.**

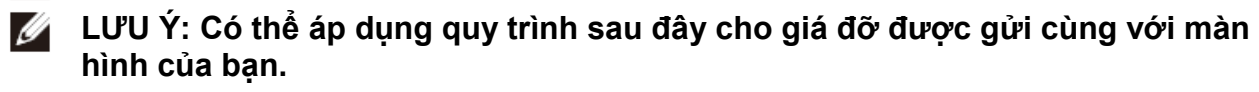

Để lắp giá đỡ màn hình:

1. Lắp giá đỡ vào chân đế, sau đó vặn chặt vít.

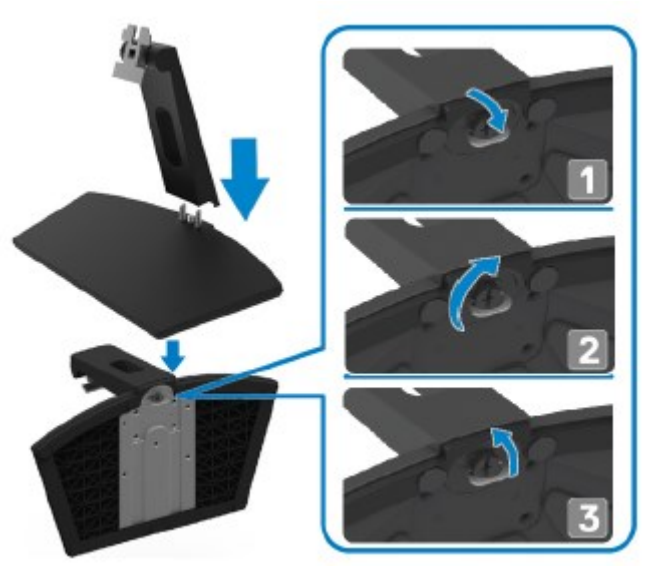

2. Lắp khung giá đỡ vào cổ ngỗng sao cho khớp ở phía sau màn hình.

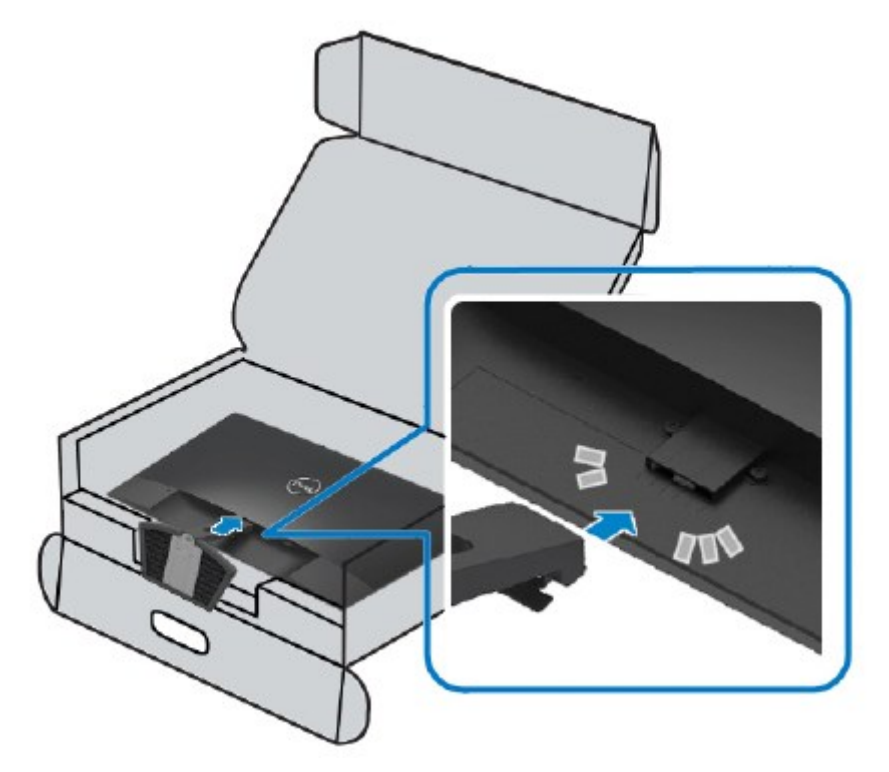

3. Trượt giá đỡ cho đến khi vào đúng vị trí.

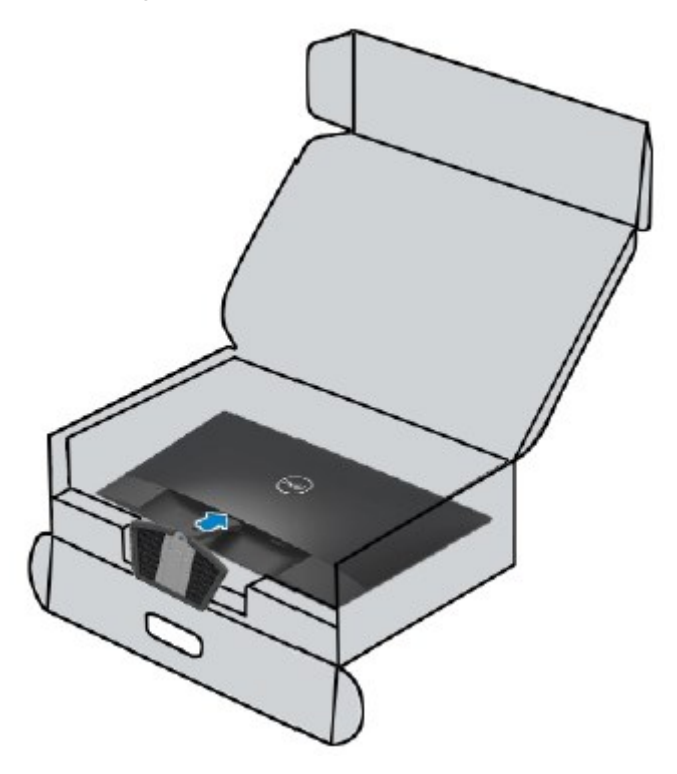

# <span id="page-18-0"></span>**Kết nối màn hình của bạn**<br>
<u>A</u> CẢNH BÁO: Trước khi bắt đầ

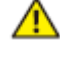

**CẢNH BÁO: Trước khi bắt đầu bất cứ quy trình nào ở phần này, hãy làm theo Hướng dẫ[n an toàn.](#page-51-2)**

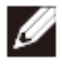

**LƯU Ý: Không kết nối cùng lúc tất cả các cáp với máy tính. Nên luồn cáp qua các khe dẫn cáp trước khi kết nối với màn hình.**

Để kết nối màn hình với máy vi tính:

- 1. Tắt máy tính và rút cáp nguồn.
- 2. Cắm cáp VGA hoặc HDMI từ màn hình vào máy tính.

### **Kết nối cáp VGA**

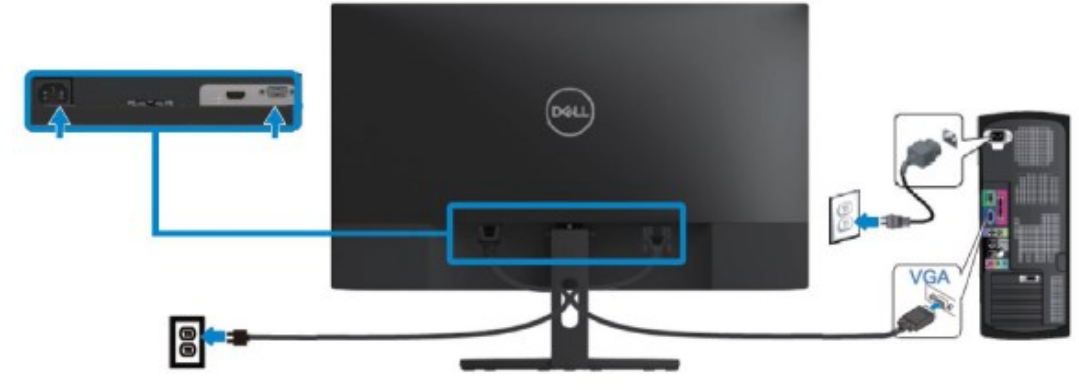

### **Kết nối cáp HDMI**

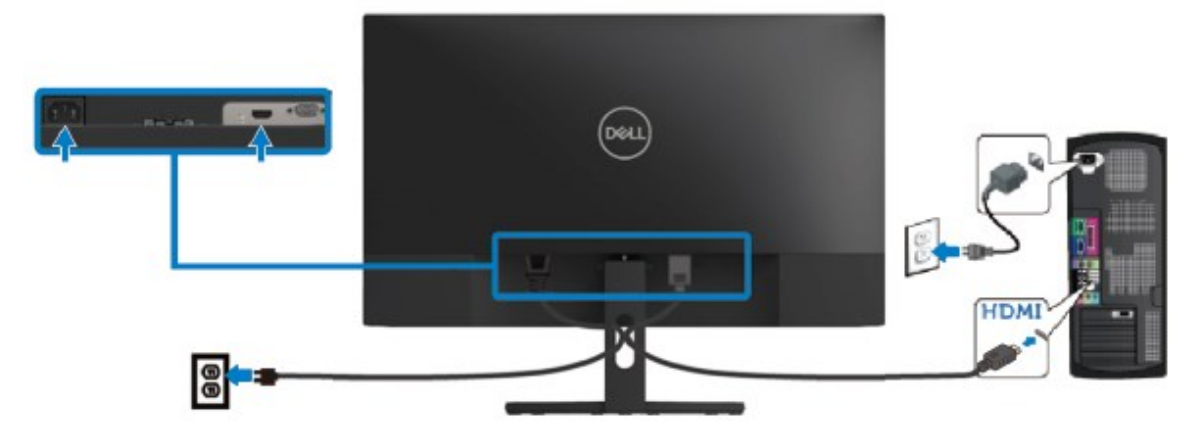

### <span id="page-19-0"></span>**Xếp gọn các cáp**

Dùng khe dẫn cáp để sắp xếp các dây cáp nối với màn hình.

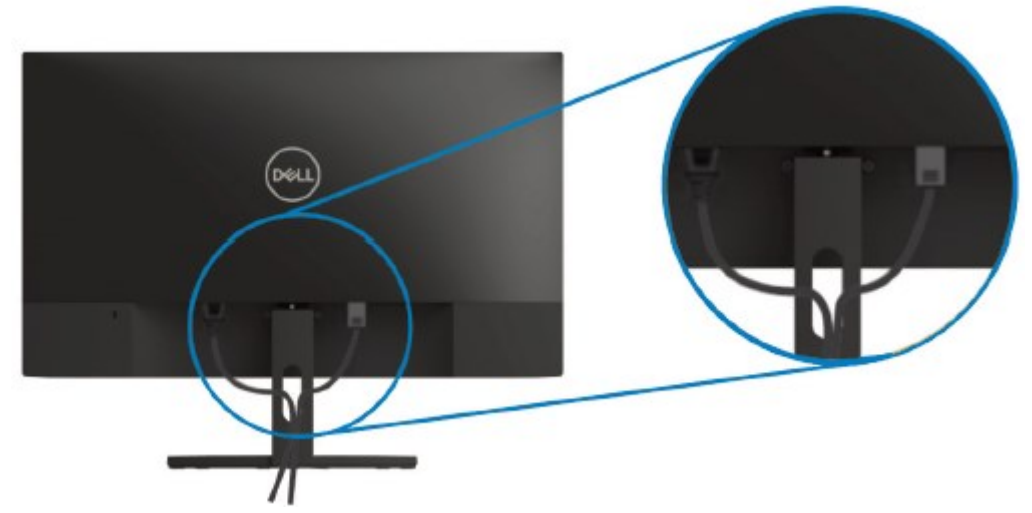

### <span id="page-19-1"></span>**Tháo giá đỡ**

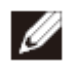

**LƯU Ý: Để tránh màn hình bị trầy xước trong khi tháo giá đỡ, phải đặt màn hình trên bề mặt mềm và sạch sẽ.**

Để tháo giá đỡ:

1. Đặt màn hình lên khăn mềm dọc theo bàn.

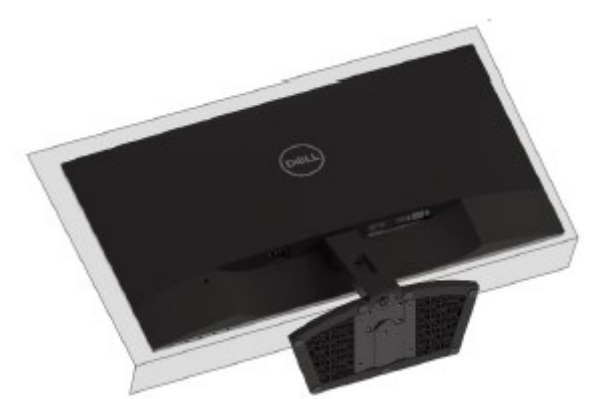

2. Nghiêng giá đỡ vào trong để tìm thấy nút nhả.

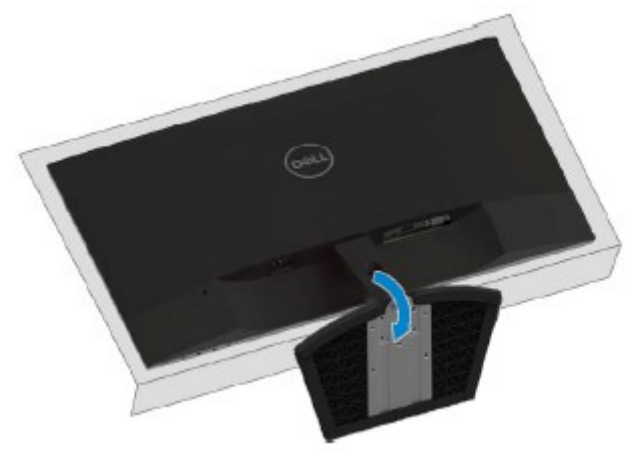

3. Dùng tô vít dài để ấn vào nút nhả.

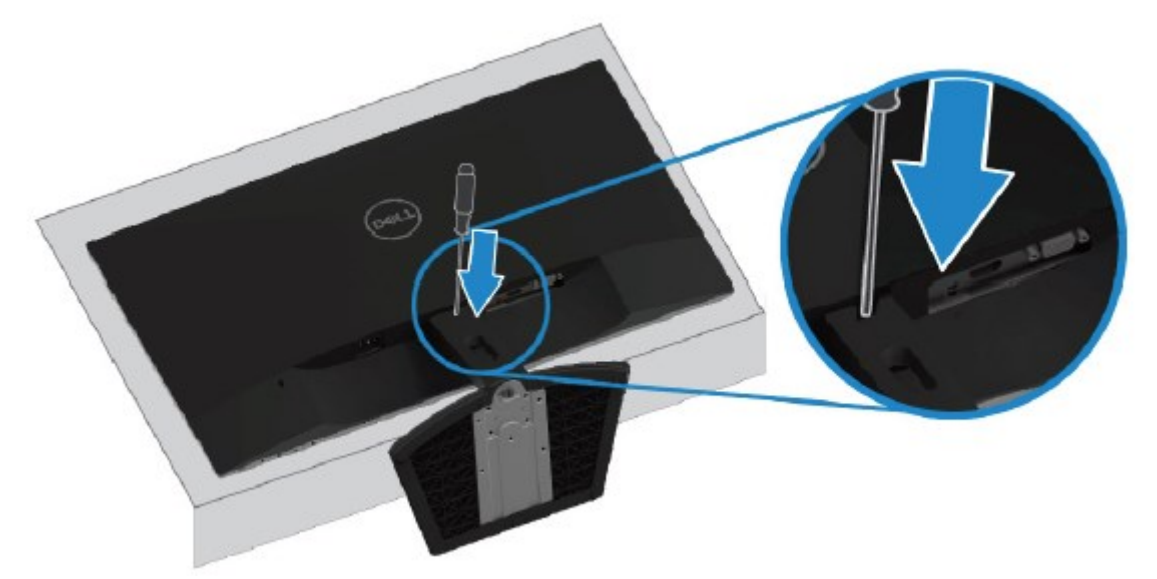

4. Giữ ấn nút nhả đồng thời kéo giá đỡ ra.

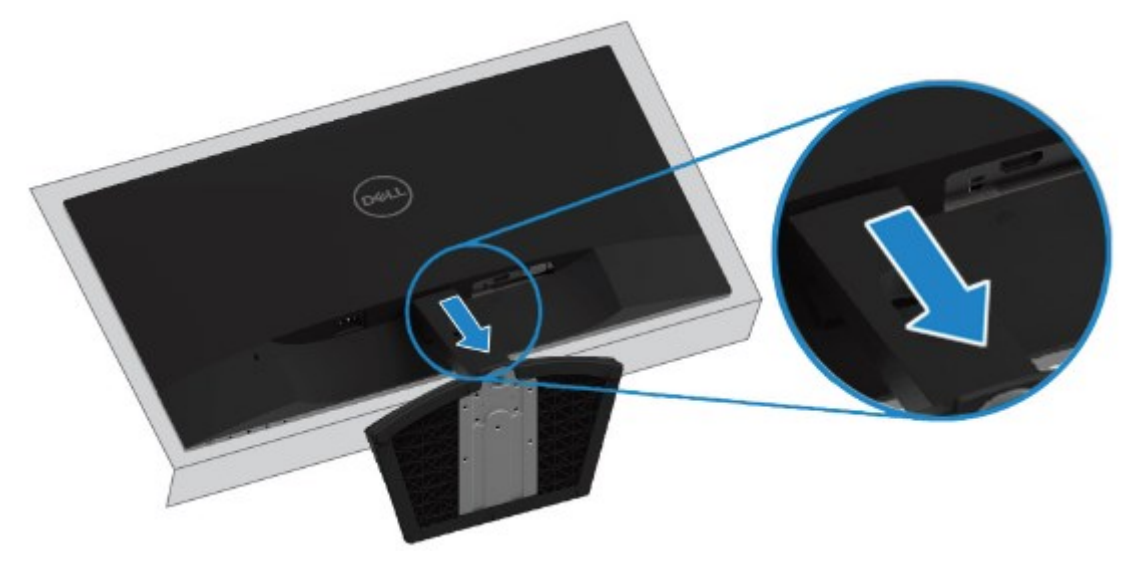

## <span id="page-21-0"></span>**Sử dụng màn hình của bạn**

### <span id="page-21-1"></span>**Bật t màn hình**

Nhấn nút để bật nguồn màn hình.

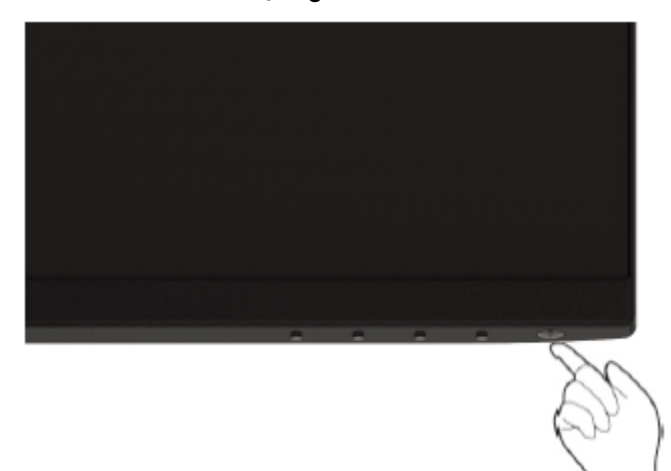

### <span id="page-21-2"></span>**Sử dụng các nút điều khiển ở mặt trước**

Sử dụng các nút điều khiển ở phía dưới màn hình để điều chỉnh đặc điểm của hình ảnh đang hiển thị.

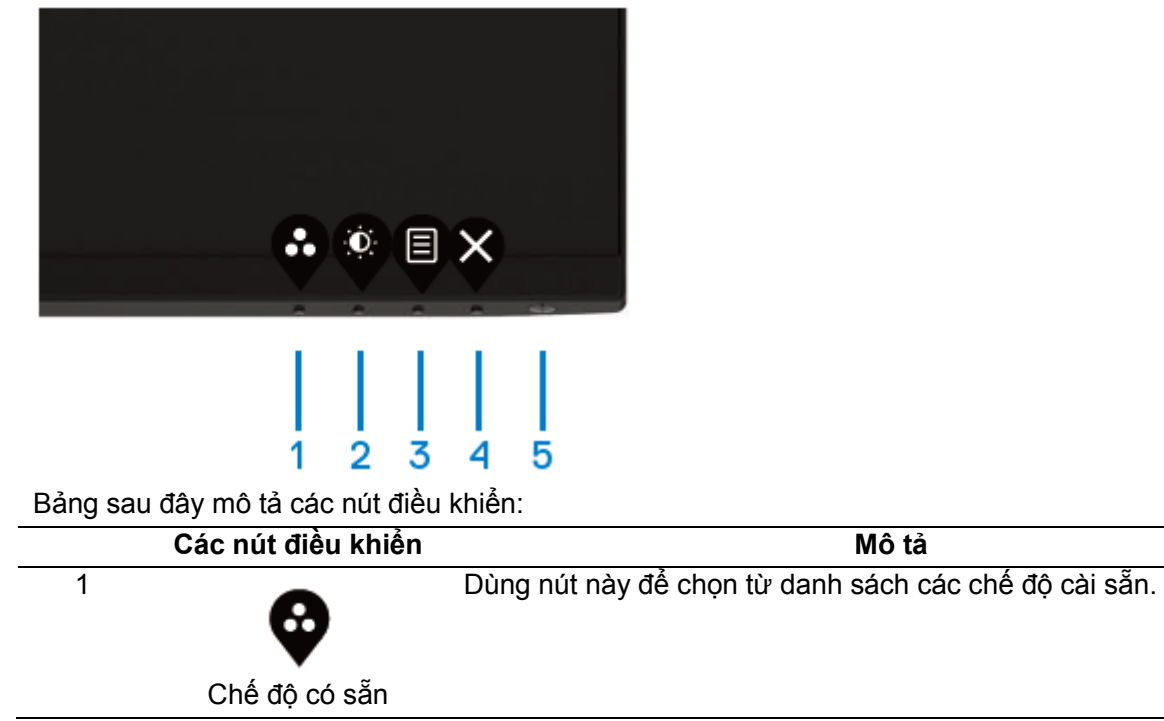

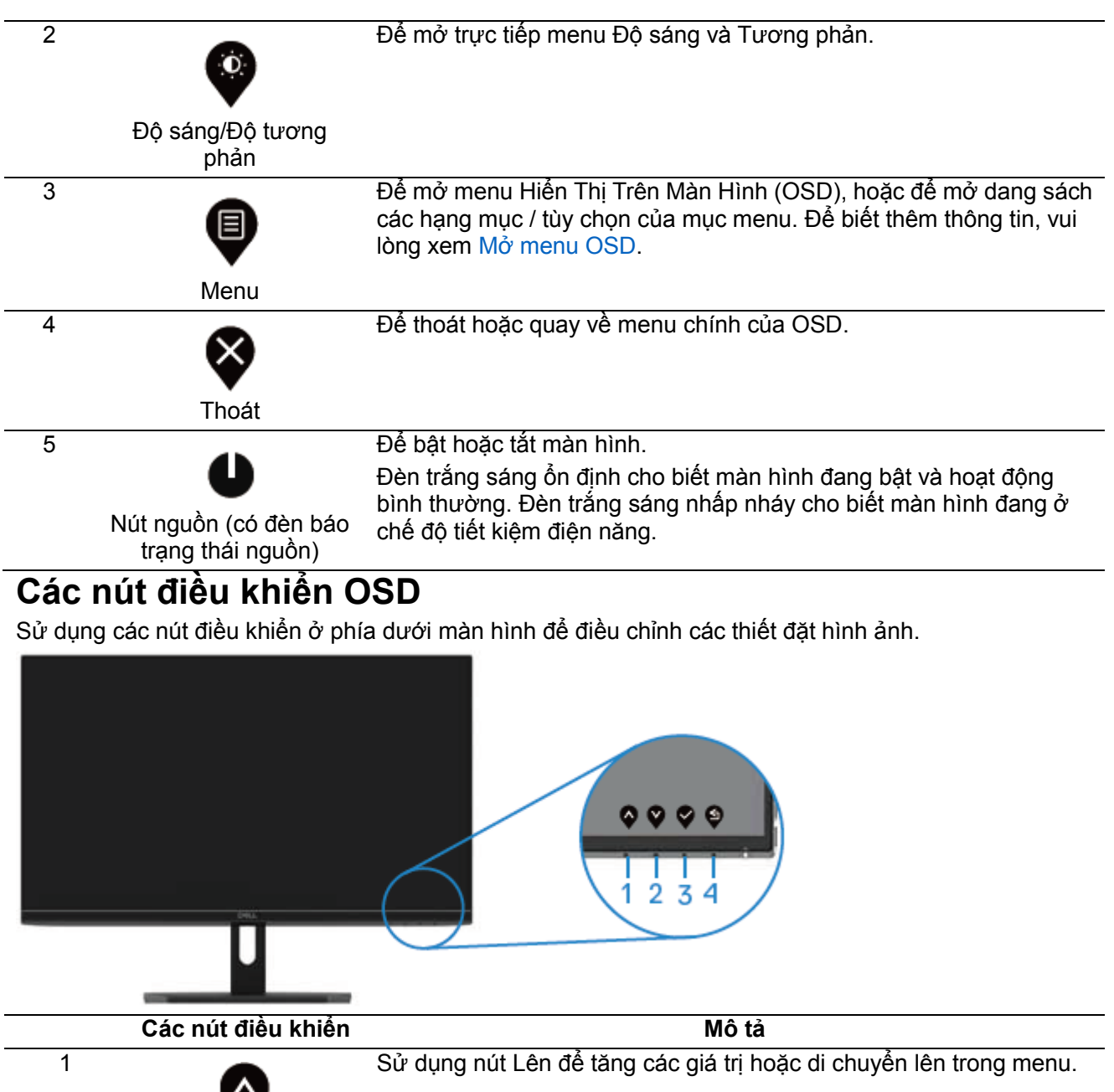

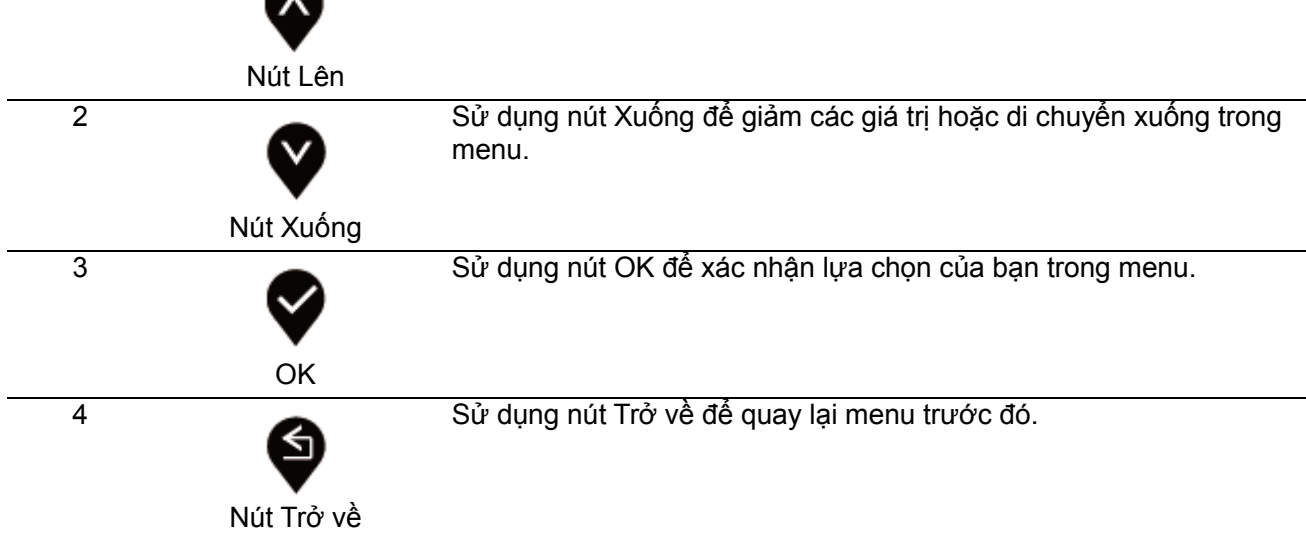

### <span id="page-23-1"></span><span id="page-23-0"></span>**Sử dụng menu Hiển Thị Trên Màn Hình (OSD) Mở menu OSD**

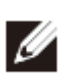

**LƯU Ý: Mọi thay đổi mà bạn thực hiện sẽ tự động được lưu khi chuyển sang menu khác, thoát menu OSD, hoặc chờ menu OSD tự động tắt.**

1. Nhấn nút  $\bigcirc$  để mở menu chính của OSD.

Menu chính cho ngõ vào HDMI

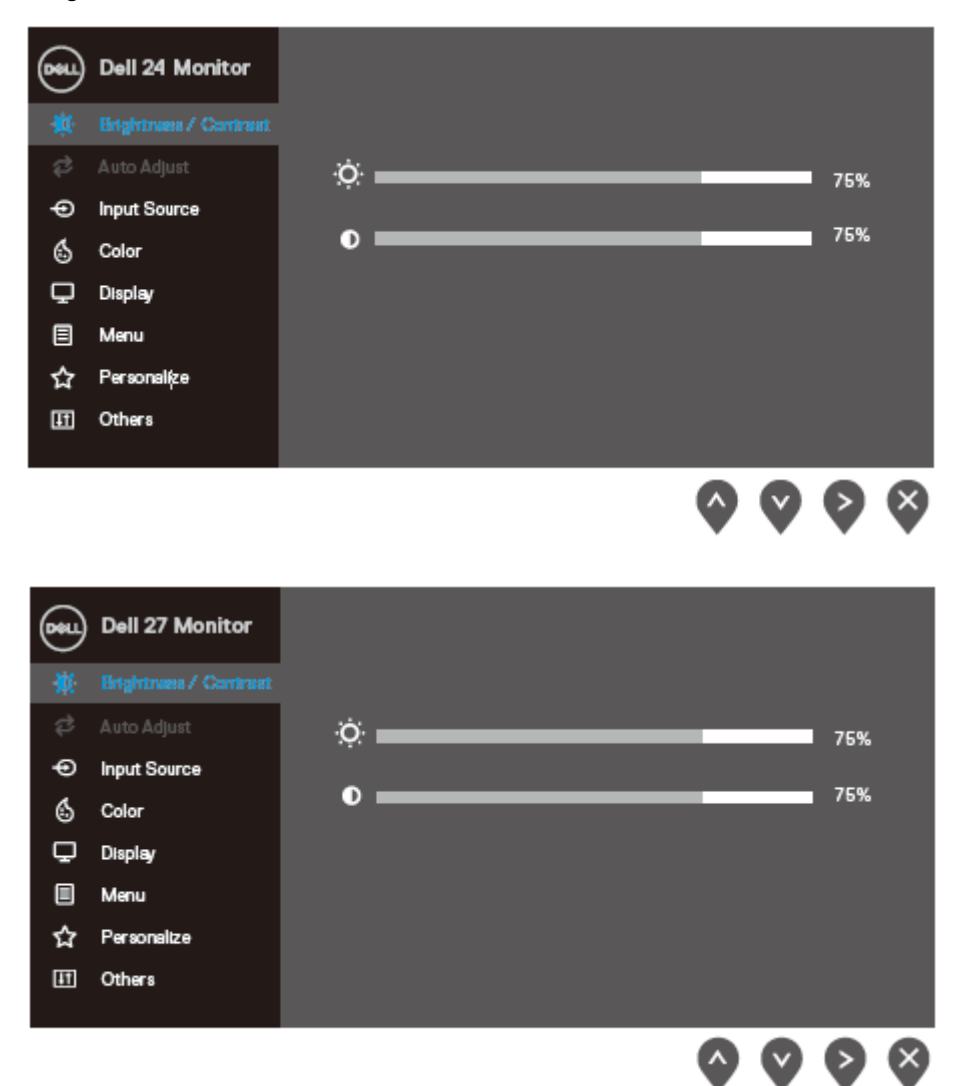

- 2. Nhấn nút ♥ và ♥ để di chuyển giữa các tùy chọn thiết đặt. Khi di chuyển từ biểu tượng này sang biểu tượng khác, tên tùy chọn sẽ được bôi đậm.
- 3. Nhấn nút  $\bigcirc$  để kích hoạt tùy chọn được bôi đậm.
- 4. Nhấn nút  $\blacklozenge$  và  $\blacklozenge$  để chọn thông số mong muốn.
- 5. Nhấn  $\blacklozenge$  và sau đó sử dụng nút  $\blacklozenge$  và  $\blacklozenge$  theo các chỉ báo trên menu để thực hiện các thay đổi.
- 6. Chọn nút  $\bigcirc$  để quay lại menu chính.

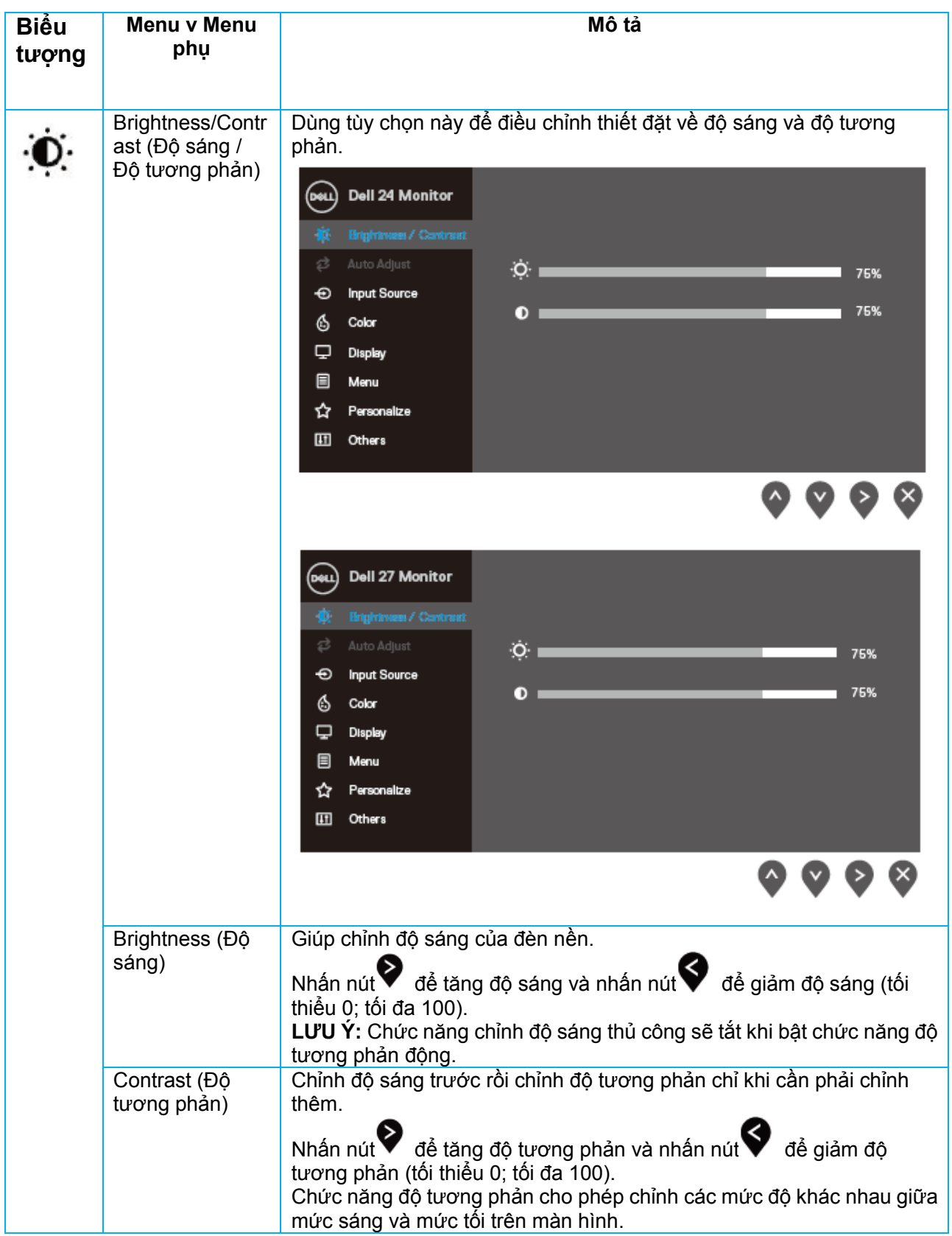

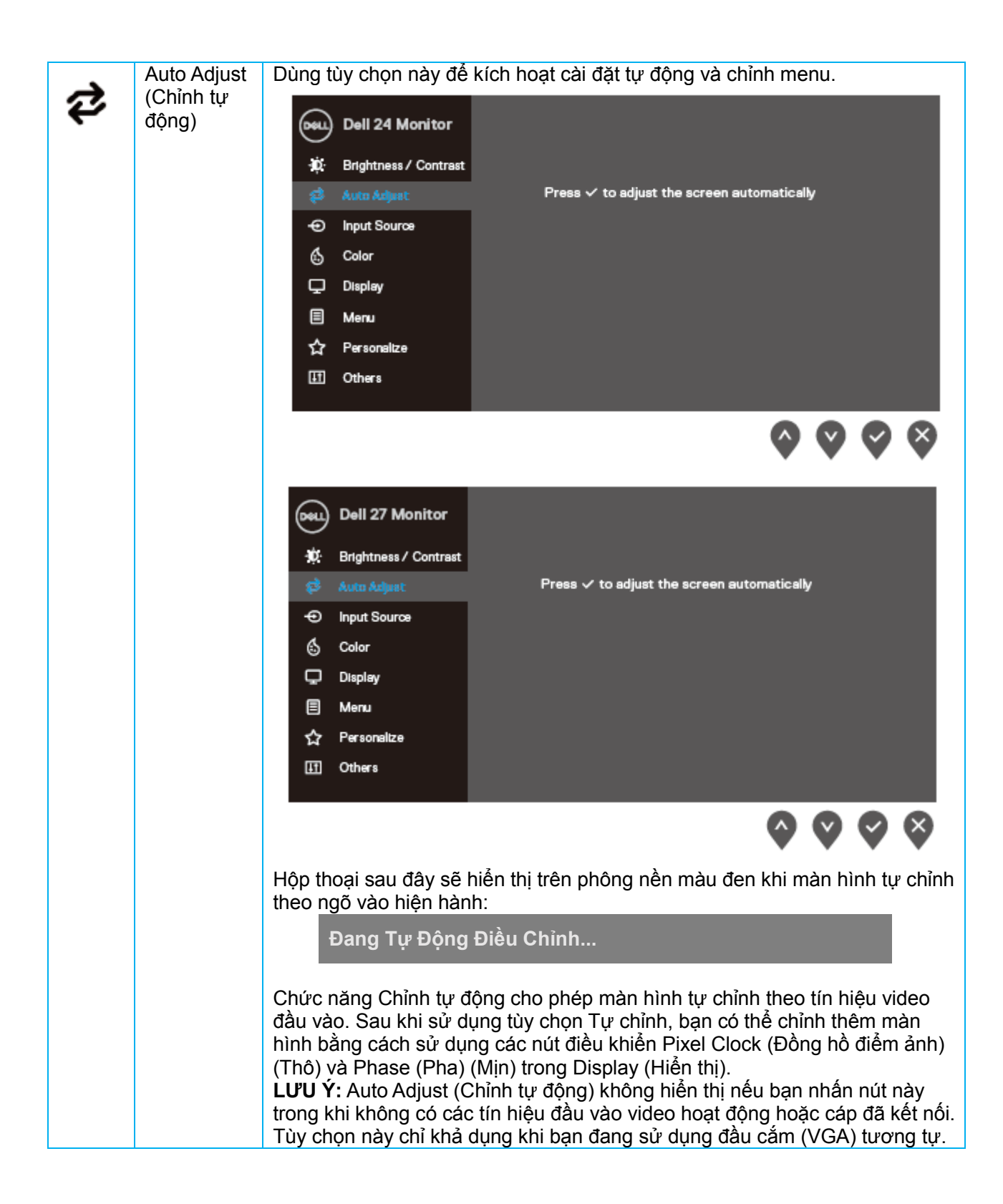

<span id="page-26-0"></span>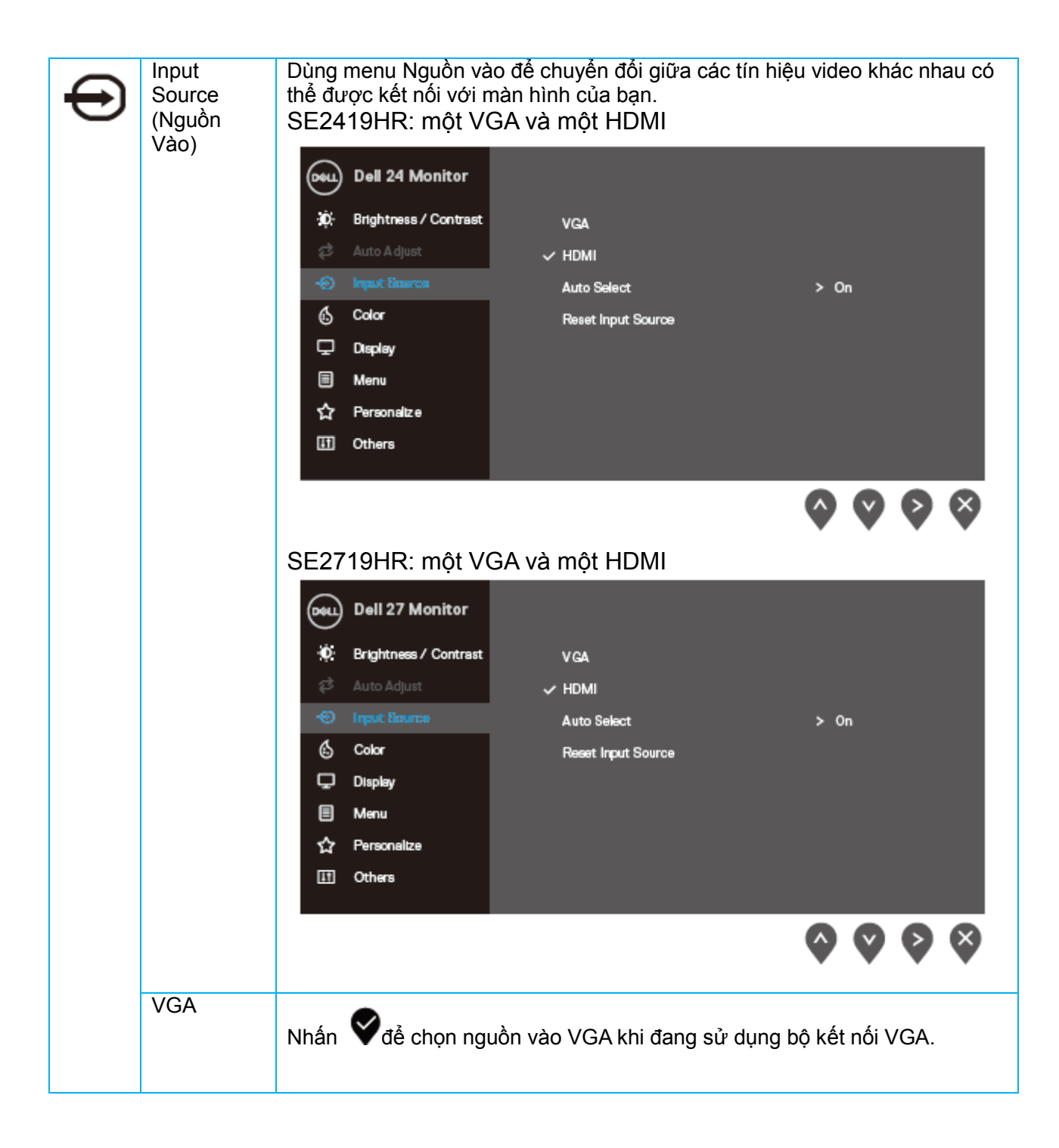

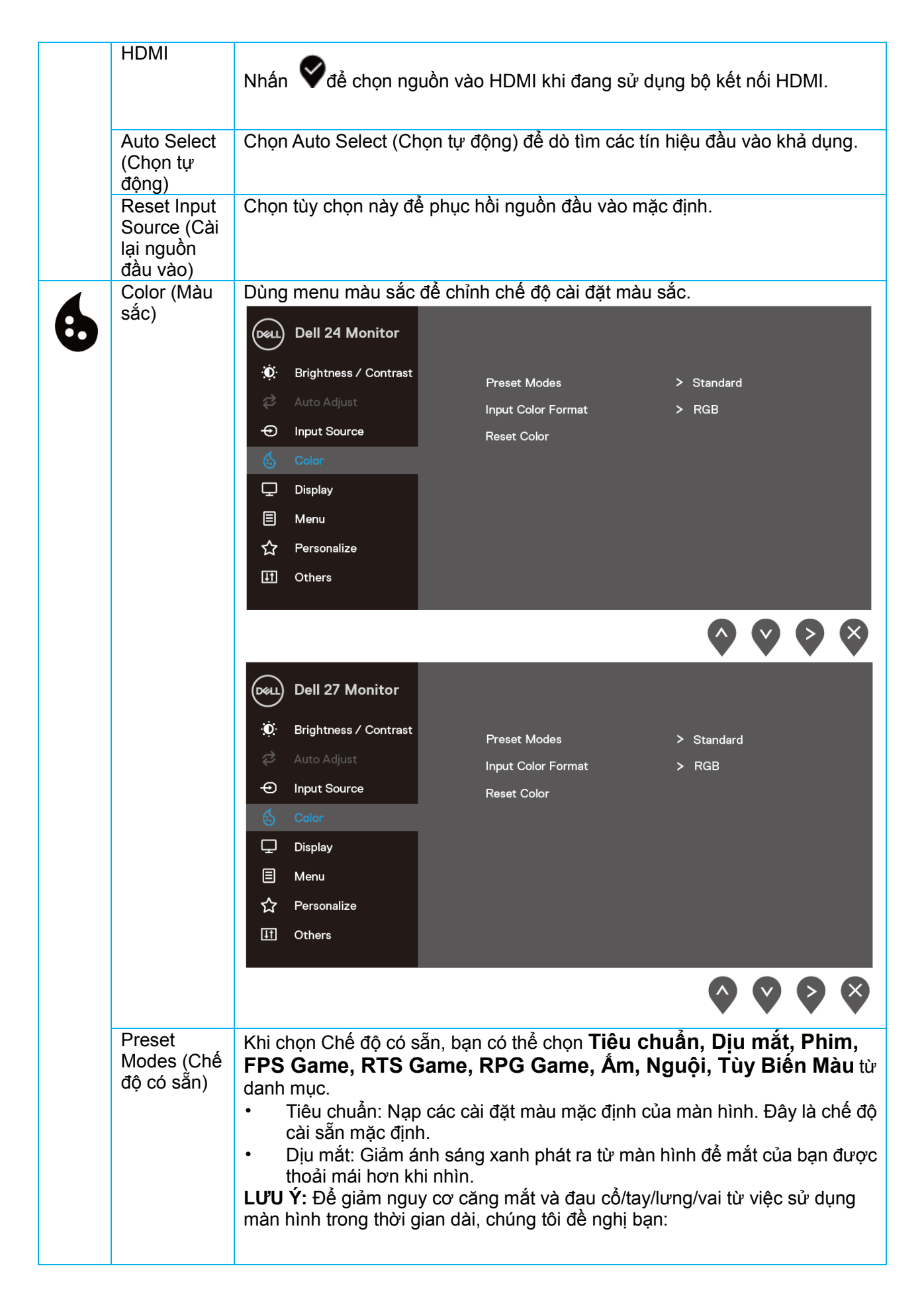

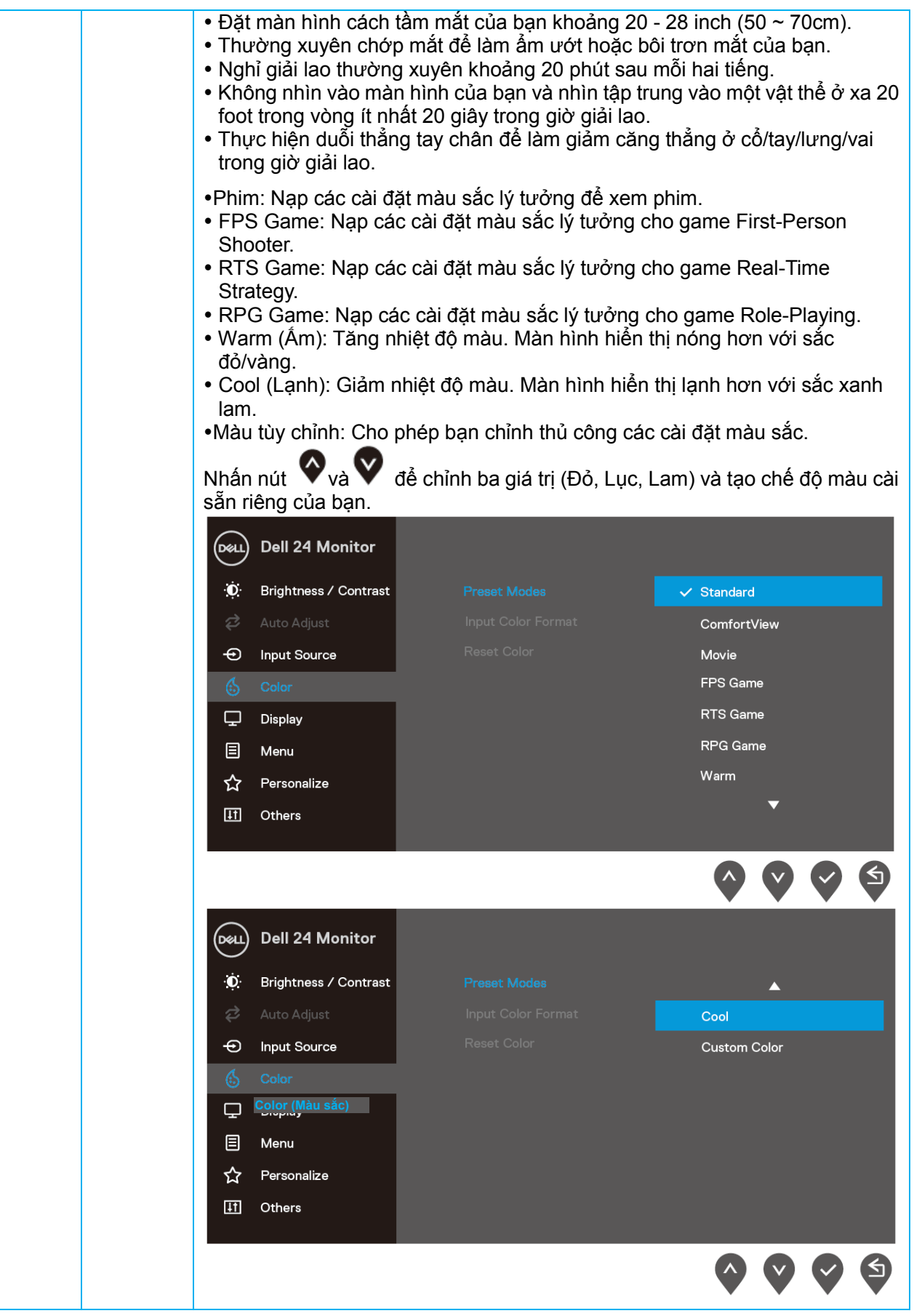

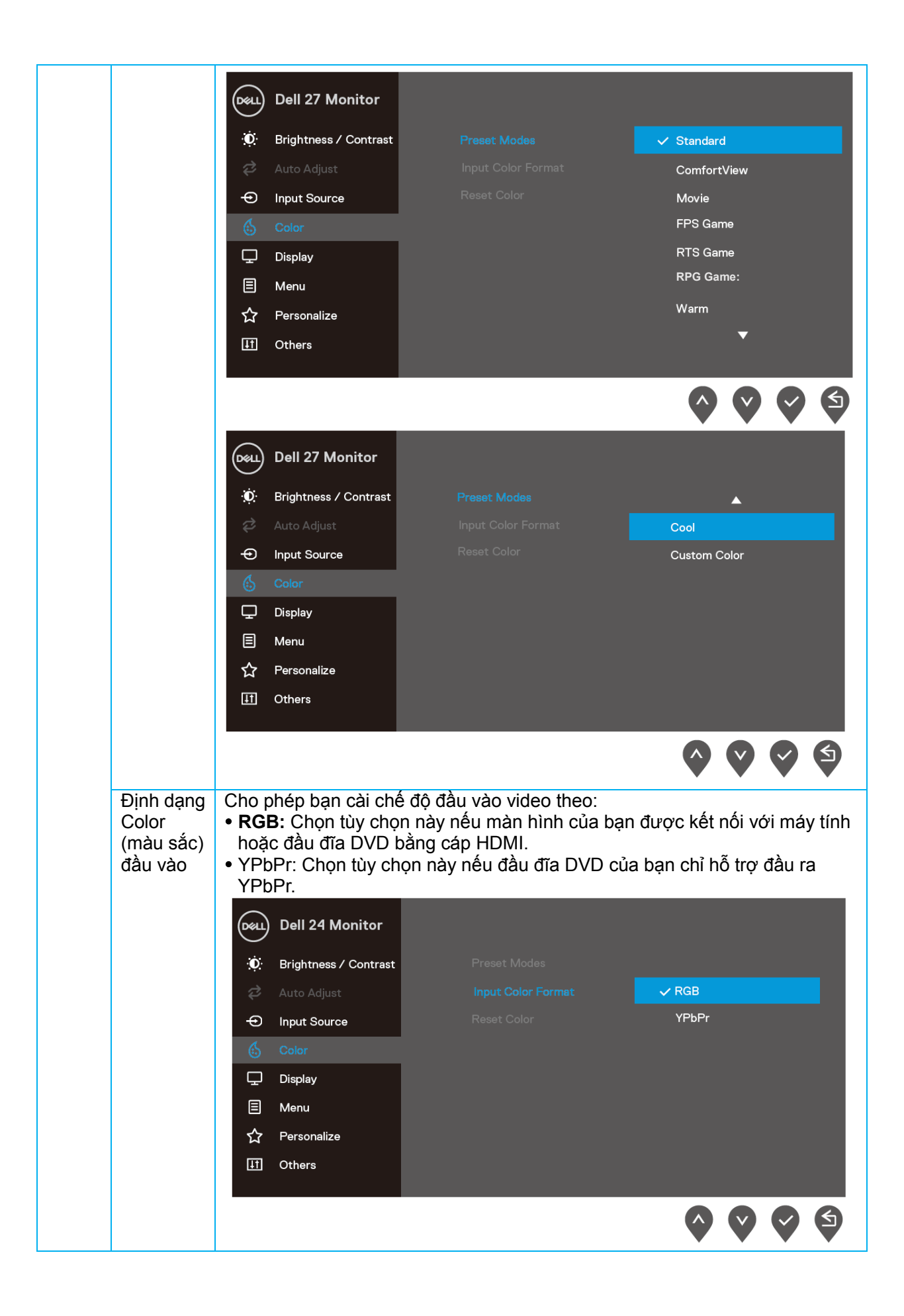

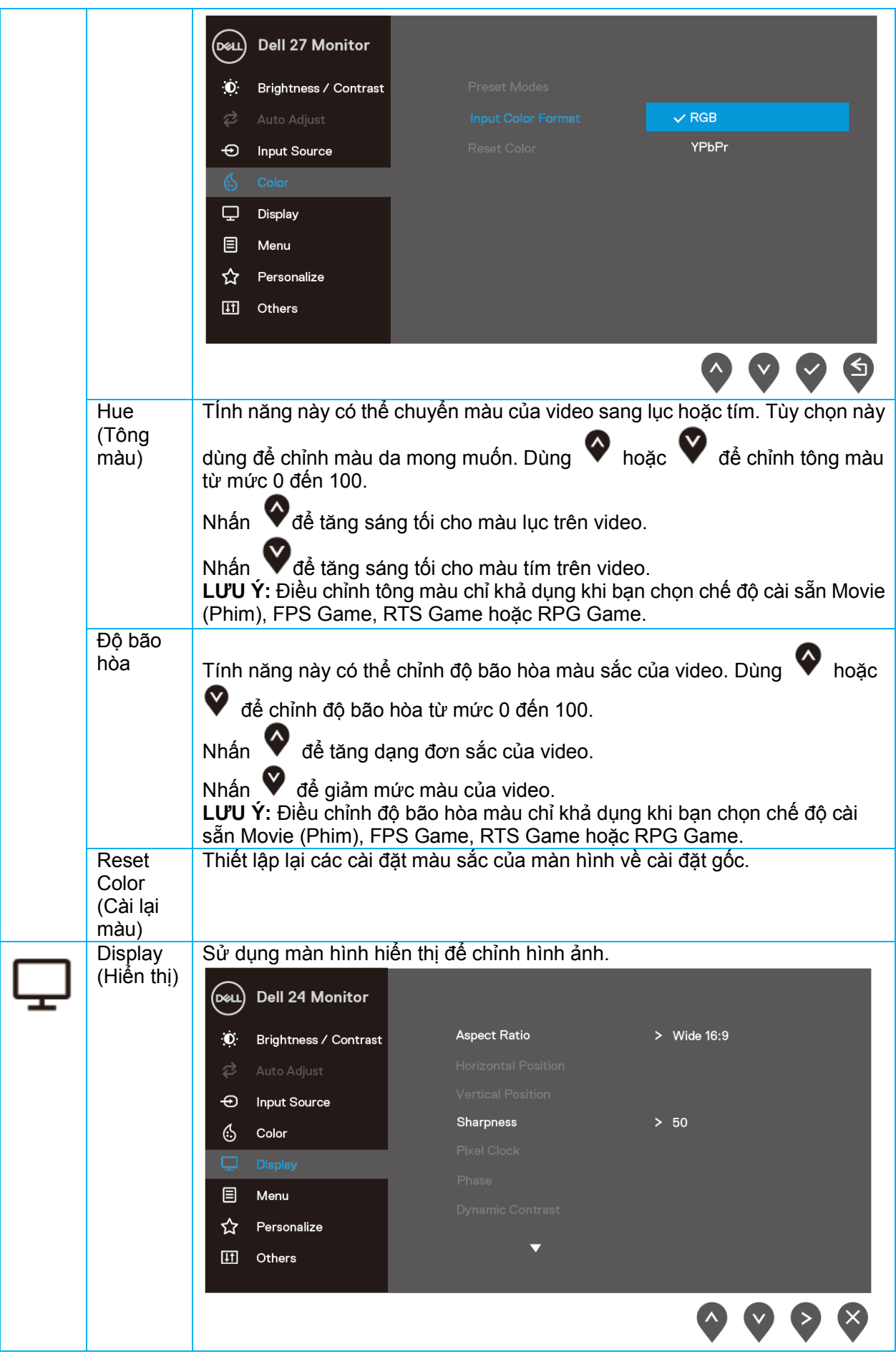

![](_page_31_Picture_0.jpeg)

![](_page_32_Picture_369.jpeg)

![](_page_33_Picture_285.jpeg)

![](_page_34_Picture_176.jpeg)

![](_page_35_Picture_0.jpeg)

![](_page_36_Picture_0.jpeg)

![](_page_37_Picture_88.jpeg)

#### **Thông tin cảnh báo OSD**

Khi bật tính năng Độ Tương Phản Động, (**ở các chế độ cài sẵnn Phim, FPS Game, RTS Game** hoặc **RPG Game**), tính năng chỉnh sáng thủ công sẽ được tắt.

![](_page_38_Picture_79.jpeg)

#### **SE2719HR**

**SE2419HR** 

![](_page_38_Figure_4.jpeg)

Trước khi tắt chức năng DDC/CI, thông báo sau đây sẽ hiển thị trên màn hình.

![](_page_39_Picture_1.jpeg)

Khi màn hình chuyển sang Chế Độ Tiết Kiệm Điện, thông báo sau đây sẽ hiển thị.

#### **SE2419HR**

![](_page_40_Picture_2.jpeg)

#### **SE2719HR**

![](_page_40_Picture_4.jpeg)

Nếu chưa cắm cáp VGA hoặc HDMI, hộp thoại di động như minh họa dưới đây sẽ hiển thị. Màn hình sẽ vào Chế Độ Tiết Kiệm Điện sau bốn phút nếu vẫn còn giữ ở trạng thái này.

![](_page_41_Picture_1.jpeg)

#### **SE2719HR**

![](_page_41_Picture_3.jpeg)

Xem Sử[a L](#page-45-0)ỗi để biết thêm thông tin.

### <span id="page-42-0"></span>**Cài Đặt Màn Hình**

#### **Cài độ phân giải 1920 x 1080**

Để đạt hiệu suất tối ưu, nên cài độ phân giải màn hình sang 1920 x 1080 pixels bằng cách thực hiện các bước sau:

#### **Trên Windows 7:**

- 1. Nhấp phải vào màn hình nền và nhấp **Độ Phân Giải Màn Hình**.
- 2. Nhấp vào danh sách Độ Phân Giải Màn Hình sổ xuống và chọn 1920 x 1080.
- 3. Nhấp **OK**.

#### **Trên Windows 8 hoặc Windows 8.1:**

- 1. Chọn biểu tượng Desktop để chuyển sang desktop cổ điển.
- 2. Nhấp phải vào màn hình nền và nhấp **Độ Phân Giải Màn Hình**.
- 3. Nhấp vào danh sách Độ Phân Giải Màn Hình sổ xuống và chọn 1920 x 1080.
- 4. Nhấp **OK**.

#### **Trên Windows 10:**

- 1. Nhấp phải vào desktop và nhấp **Thiết Đặt Chế Độ Màn Hình**.
- 2. Nhấp **Cài Đặt Hiển Thị Nâng Cao.**
- 3. Nhấp vào danh sách **Độ Phân Giải** sổ xuống và chọn 1920 x 1080.
- 4. Nhấp **Áp dụng**.

Nếu không nhìn thấy độ phân giải đề nghị dưới dạng một tùy chọn thì bạn có thể cần cập nhật driver đồ họa. Sử dụng một trong các phương pháp sau đây để cập nhật driver đồ họa:

#### **Máy tính Dell**

- 1. Truy cập www.dell.com/support, nhập thẻ dịch vụ của bạn và tải về driver mới nhất cho card đồ họa.
- 2. Sau khi cài đặt driver cho card đồ họa, thử cài lại độ phân giải sang 1920 x 1080.

**LƯU Ý: Nếu bạn không thể cài độ phân giải sang 1920 x 1080, vui lòng liên hệ** Ø **với Dell để hỏi thông tin về card đồ họa có hỗ trợ các độ phân giải này.**

#### **Máy tính khác**

#### **Trên Windows 7:**

- 1. Nhấp chuột phải lên màn hình nền và nhấp **Cá nhân hóa**.
- 2. Nhấp **Đổi cài đặt màn hình**.
- 3. Nhấp **Cài đặt nâng cao.**
- 4. Xc định nhà cung cấp bộ điều khiển đồ họa của bạn từ phần mô tả ở phía trên cửa sổ (ví dụ: NVIDIA, ATI, Intel, v.v...).
- 5. Tham khảo trang web nhà cung cấp card đồ họa để biết driver cập nhật (ví dụ <www.AMD.com> hoặc [www.NVIDIA.com\)](www.NVIDIA.com).
- 6. Sau khi cài đặt driver cho card đồ họa, thử cài lại độ phân giải sang 1920 x 1080.

#### **Trên Windows 8 hoặc Windows 8.1:**

- 1. Chon biểu tượng Desktop để chuyển sang desktop cổ điển.
- 2. Nhấp chuột phải lên màn hình nền và nhấp **Cá nhân hóa**.
- 3. Nhấp **Đổi cài đặt hiển thị**.
- 4. Nhấp **Cài đặt nâng cao**.
- 5. Xc định nhà cung cấp bộ điều khiển đồ họa của bạn từ phần mô tả ở phía trên cửa sổ (ví dụ: NVIDIA, ATI, Intel, v.v...).
- 6. Tham khảo trang web nhà cung cấp card đồ họa để biết driver cập nhật (ví dụ <www.AMD.com> hoặc [www.NVIDIA.com\)](www.NVIDIA.com).
- 7. Sau khi cài đặt driver cho card đồ họa, thử cài lại độ phân giải sang 1920 x 1080.

#### **Trên Windows 10:**

- 1. Nhấp chuột phải lên desktop và nhấp **Cài Đặt Hiển Thị**.
- 2. Nhấp **Cài Đặt Hiển Thị Nâng Cao.**
- 3. Nhấp **Thuộc Tính Bộ Điều Hợp Hiển Thị.**
- 4. Xc định nhà cung cấp bộ điều khiển đồ họa của bạn từ phần mô tả ở phía trên cửa sổ (ví dụ: NVIDIA, ATI, Intel, v.v...).
- 5. Tham khảo trang web nhà cung cấp card đồ họa để biết driver cập nhật (ví dụ <www.AMD.com> hoặc [www.NVIDIA.com\)](www.NVIDIA.com).
- 6. Sau khi cài đặt driver cho card đồ họa, thử cài lại độ phân giải sang 1920 x 1080.
- **LƯU Ý: Nếu bạn không thể cài độ phân giải theo ý mình, hãy liên hệ với nhà sản**  Ø **xuất máy tính hoặc cân nhắc mua loại card đồ họa có hỗ trợ độ phân giải video.**

### <span id="page-44-0"></span>**Xoay nghiêng**

bạn có thể nghiêng màn hình để có góc nhìn thoải mái nhất.

**LƯU Ý: Giá đỡ được tháo ra khi vận chuyển màn hình từ nhà máy.**Ø

![](_page_44_Picture_3.jpeg)

## <span id="page-45-0"></span>**Khắc phục sự cố**

**CẢNH BÁO:** Trước khi bắt đầu bất cứ quy trình nào ở phần này, hãy làm theo [Hướ](#page-51-2)ng dẫ[n an toàn.](#page-51-2)

### <span id="page-45-1"></span>**Tự kiểm tra**

Màn hình cung cấp chức năng tự kiểm tra cho phép bạn kiểm tra xem màn hình có đang hoạt động đúng chức năng hay không. Nếu màn hình và máy tính của bạn được kết nối đúng cách nhưng màn hình vẫn tối, hãy chạy tùy chọn tự kiểm tra màn hình bằng cách thực hiện theo các bước sau:

- 1. Tắt cả máy tính và màn hình.
- 2. Rút các cáp video ra khỏi máy tính. Như thế máy tính sẽ không còn kết nối nữa.
- 3. Bật màn hình.

Nếu màn hình vẫn hoạt động bình thường, tức là không có tín hiệu và sẽ xuất hiện mộ trong các thông báo sau đây. Khi ở chế độ tự kiểm tra, đèn LED nguồn sẽ vẫn có màu trắng.

![](_page_45_Picture_205.jpeg)

#### **SE2719HR**

**SE2419HR** 

![](_page_45_Picture_11.jpeg)

#### **LƯU Ý: Hộp thoại này cũng hiển thị trong khi sử dụng bình thường khi cáp**   $\mathscr{Q}$ **video bị ngắt kết nối hoặc bị hỏng.**

4. Tắt màn hình và kết nối lại cáp video; sau đó bật cả máy tính và màn hình.

Nếu màn hình vẫn tối sau khi nối lại cáp, hãy kiểm tra bộ điều khiển video và máy tính.

### <span id="page-47-0"></span>**Chẩn đoán tích hợp**

Màn hình của bạn có công cụ chẩn đoán tích hợp giúp bạn xãc định xem hoạt động bất thường của màn hình mà bạn đang gặp phải có phải là sự cố vốn có của màn hình hay của máy tính và card video.

![](_page_47_Picture_2.jpeg)

Để chạy chức năng chẩn đoán tích hợp:

- 1. Đảm bảo màn hình sạch sẽ (không có các hạt bụi trên bề mặt màn hình).
- 2. Rt (cc) cp video khỏi mặt sau my tnh hoặc mn hnh. mn hnh lc ny chuyển sang chế độ tự kiểm tra.
- 3. Nhấn và giữ Nút 1 trong khoảng 5 giây. Màn hình màu xám sẽ hiển thị.
- 4. Kiểm tra kỹ màn hình để phát hiện các bất thường.
- 5. Nhấn lại Nút 1 ở phía dưới màn hình. Màn hình sẽ chuyển sang màu đỏ.
- 6. Kiểm tra màn hình để phát hiện bất kỳ bất thường nào.
- 7. Lặp lại bước 5 và 6 để kiểm tra hiển thị trong các màn hình văn bản, lục, lam, đen và trắng.

### <span id="page-48-0"></span>**Các sự cố thường gặp**

Bảng sau đây cung cấp thông tin chung về các sự cố màn hình thường gặp mà bạn có thể gặp phải và các giải pháp khả thi:

![](_page_48_Picture_618.jpeg)

![](_page_49_Picture_568.jpeg)

## <span id="page-50-0"></span>**Sự cố liên quan đến sản phẩm**

![](_page_50_Picture_266.jpeg)

## <span id="page-51-0"></span>**Phụ lục**

### **Hướng dẫn an toàn**

**CẢNH BÁO: Sử dụng các nút điều khiển, điều chỉnh hoặc các quy trình khác ngoài các quy trình được nêu rõ trong tài liệu này có thể khiến người dùng dễ bị điện giật, gặp các nguy cơ về điện và/hoặc cơ học.**

Để biết thông tin về hướng dẫn an toàn, xem Hướng dẫn thông tin sản phẩm.

### <span id="page-51-1"></span>**Thông Báo FCC (chỉ áp dụng ở Mỹ) và Thông Tin Quy Định Khác**

Để biết các thông báo FCC và thông tin quy định khác, xem trang web tuân thủ quy định tại [www.dell.com\regulatory\\_compliance.](http://www.dell.com/regulatory_compliance)

### <span id="page-51-2"></span>**Lin hệ với Dell**

Đối với cc khch hng ở Mỹ, hy gọi số 800-WWW-DELL (800-999-3355).

![](_page_51_Picture_8.jpeg)

#### **LƯU Ý: Nếu không có kết nối internet đang hoạt động, bạn có thể tìm thông tin liên hệ trên hóa đơn mua hàng, phiếu đóng gói, hóa đơn hoặc catalog sản phẩm Dell.**

Dell cung cấp nhiều tùy chọn dịch vụ và hỗ trợ qua mạng và qua điện thoại. Mức độ khả dụng khác nhau ở mỗi quốc gia và tùy theo từng sản phẩm, một số dịch vụ có thể không khả dụng tại khu vực của bạn.

Để biết nội dung hỗ trợ màn hình trực tuyến:

1. Truy cập [www.dell.com/support/monitors.](http://www.dell.com/support/monitors)

Để liên hệ với Dell về vấn đề bán hàng, hỗ trợ kỹ thuật hoặc dịch vụ khách hàng:

- 1. Truy cập [www.dell.com/support.](www.dell.com/support)
- 2. Xác nhận quốc gia hoặc khu vực của bạn trong menu Chọn quốc gia/khu vực sổ xuống ở cuối trang.
- 3. Nhấp Liên hệ ở bên trái của trang.
- 4. Chọn liên kết hỗ trợ hoặc dịch vụ phù hợp theo nhu cầu của bạn.
- 5. Chọn cách liên hệ với Dell mà tiên lợi cho bạn.

**CẢNH BÁO: Đối với màn hình có mặt vát bóng láng, phải lắp đặt đúng cách để tránh nhiễu loạn từ các bề mặt sáng và ánh sáng xung quanh.**

## <span id="page-52-0"></span>**Cách gán chấu cắm**

Bộ kết nối D-Sub 15 chấu

![](_page_52_Picture_2.jpeg)

![](_page_52_Picture_141.jpeg)

## **Cách gán chấu cắm**

Bộ kết nối HDMI 19 chấu

![](_page_53_Picture_2.jpeg)

![](_page_53_Picture_227.jpeg)